# LibreOffice Calc

Stefano Ferretti Saverio Giallorenzo Copyright © 2011, Gianluca Amato http://fad.unich.it/course/view.php?id=12 Copyright © 2011, Moreno Marzolla (http://www.moreno.marzolla.name/teaching/LabInf2011/)

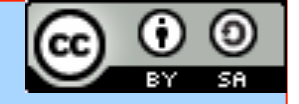

*This work is licensed under the Creative Commons Attribution-ShareAlike License. To view a copy of this license, visit http://creativecommons.org/licenses/by-sa/3.0/ or send a letter to Creative Commons, 543 Howard Street, 5th Floor, San Francisco, California, 94105, USA.* 

## **OpenOffice**

- . OpenOffice è una suite (collezione di programmi) da ufficio. Comprende:
	- Writer: un word processor
	- Calc: un foglio di calcolo
	- Base: un sistema di gestione per basi di dati
	- Impress: un software per creare presentazioni animate
- OpenOffice è sviluppato da Oracle, uno dei più importanti produttori di sistemi per basi di dati
	- OpenOffice è software libero

#### OpenOffice e Microsoft Office

- OpenOffice è pensato come alternativa a Office di Microsoft, seconda questa corrispondenza:
	- $-$  OpenOffice Writer  $\rightarrow$  Word
	- $-$  OpenOffice Calc  $\rightarrow$  Excel
	- $-$  OpenOffice Base  $\rightarrow$  Access
	- $-$  OpenOffice Impress  $\rightarrow$  Power Point

## OpenOffice e Microsoft Office

- Vantaggi di Microsoft Office
	- Maggiori funzionalità
		- ... ma la maggior parte degli utenti ne usa solo una minima parte
	- Più diffuso
- Vantaggi di OpenOffice
	- Gratuito
	- Software libero
	- Disponibile per Windows, Mac OSX, Linux

## OpenOffice e LibreOffice

- Recentemente sono nati alcuni disaccordi tra vari sviluppatori di OpenOffice e Oracle
- Gli sviluppatori in disaccordo hanno
	- creato una fondazione, "**The Document Foundation**", per sviluppare OpenOffice secondo la direzione da loro desiderata
	- rilasciato una versione modificata di OpenOffice 3.3, chiamata **LibreOffice** 3.3
- . Ciò è stato possibile perché OpenOffice 3 è software libero, quindi è possibile redistribuire qualunque modifica al software originale

#### OpenOffice e LibreOffice

- Attualmente OpenOffice e LibreOffice sono molto simili, ma è probabile che in futuro le differenze tra i due si accentueranno.
- In questo corso useremo LibreOffice
	- Chi volesse installare il software sul proprio computer può tranquillamente installare OpenOffice oppure LibreOffice

# LibreOffice Calc

LibreOffice Calc 8

## Foglio Elettronico

- Un foglio elettronico (o *spreadsheet*) è un software applicativo che consente di
	- organizzare dati mediante tabelle, schemi, grafici, etc.
	- effettuare calcoli quali totali, medie, statistiche,
- I fogli elettronici permettono di
	- effettuare calcoli ed analisi sui dati esistenti
	- ad ogni modifica dei dati, aggiornare automaticamente i risultati delle analisi
	- formattare i dati e i risultati per la stampa
	- riorganizzare i dati in vari formati, ad esempio come grafici

#### La finestra di LibreOffice Calc

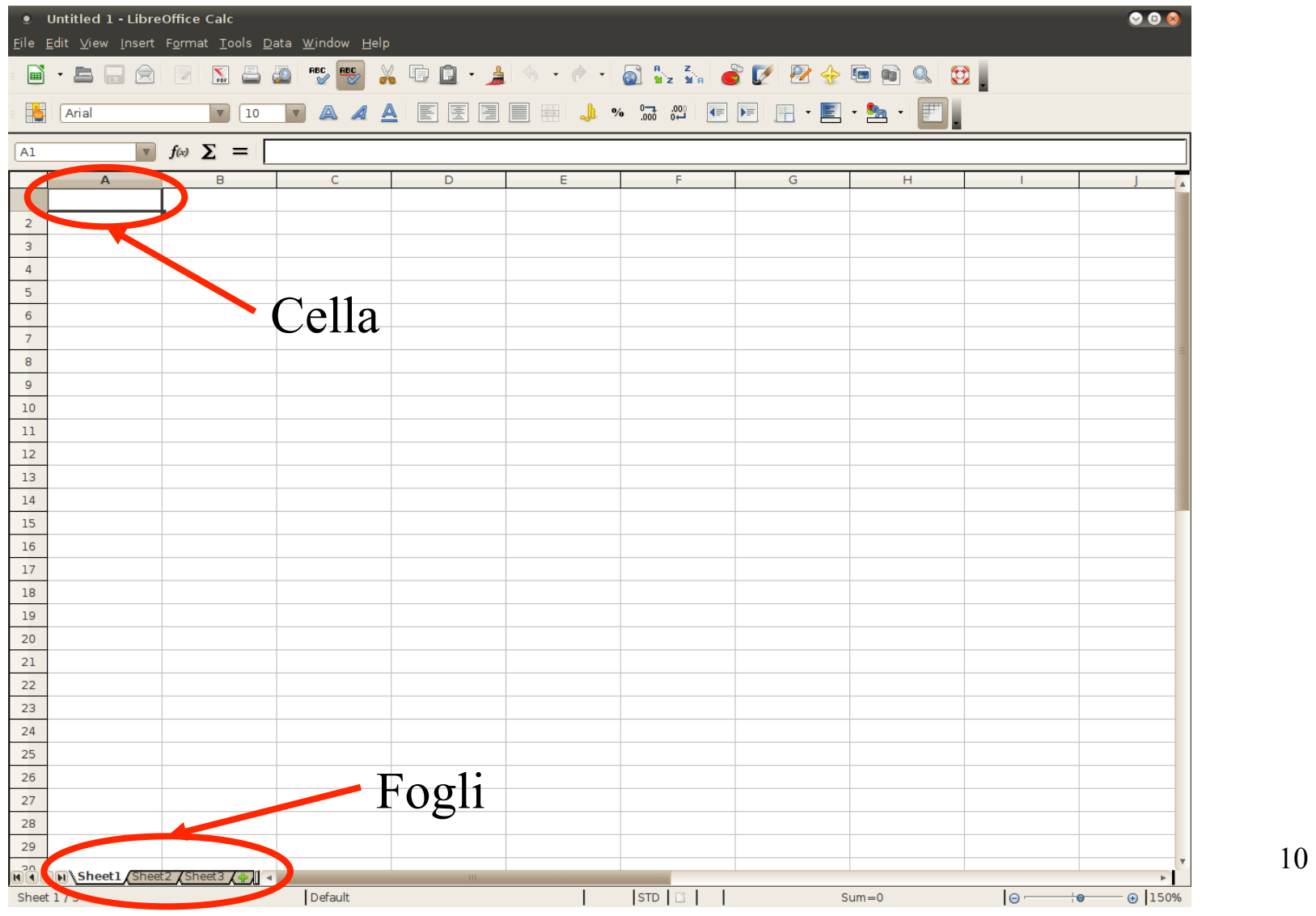

#### Componenti della finestra di lavoro

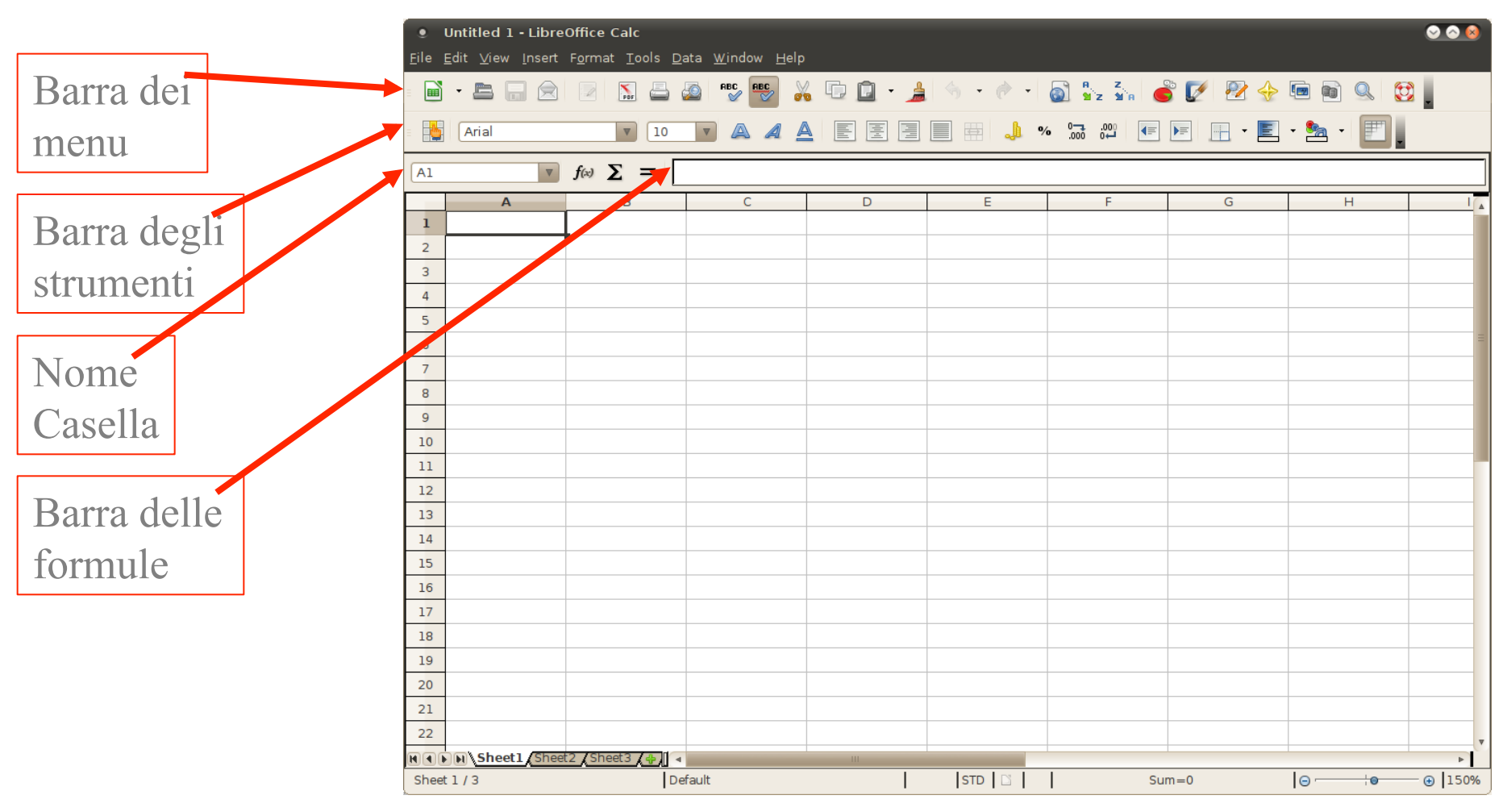

#### Cartelle di lavoro

- Il file su cui si lavora è composto da diversi fogli di lavoro.
- . Aprendo un nuovo documento Calc (estensione .ods) viene usato il nome predefinito "Untitled1"; il file è composto da tre fogli "Sheet 1", "Sheet 2" "Sheet 3".
- Con un clic sulla scheda in basso si rende attivo il corrispondente foglio di lavoro
- $\cdot$  È possibile inserire dati in un foglio e lavorare contemporaneamente con più fogli. È anche possibile aggiungere fogli nuovi, oltre ai tre di default

#### Celle

- Un foglio di lavoro è costituito da un insieme di *celle*
- Ciascuna cella è identificata da coordinate
	- La prima è una lettera, la seconda un numero
	- Es: Cella A1: colonna A, riga 1
- Una regione rettangolare è identificata dalle due coordinate delle celle nei vertici opposti
	- Es: A1:C4 indica la regione rettangolare compresa tra le celle A1 e C4

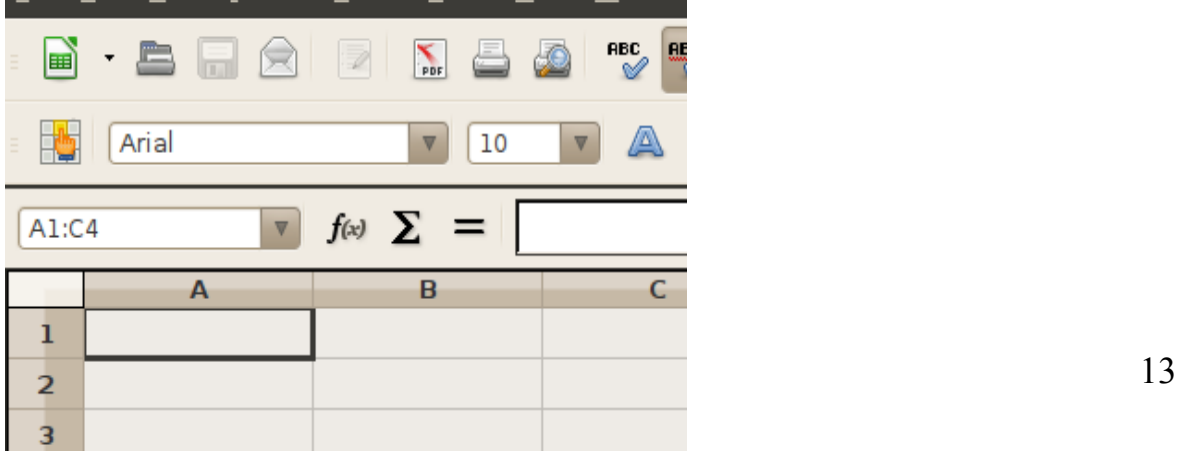

#### Inserimento di valori nelle celle

• Per inserire un valore in una cella, lo si digita nella barra delle formule Digitando qui...

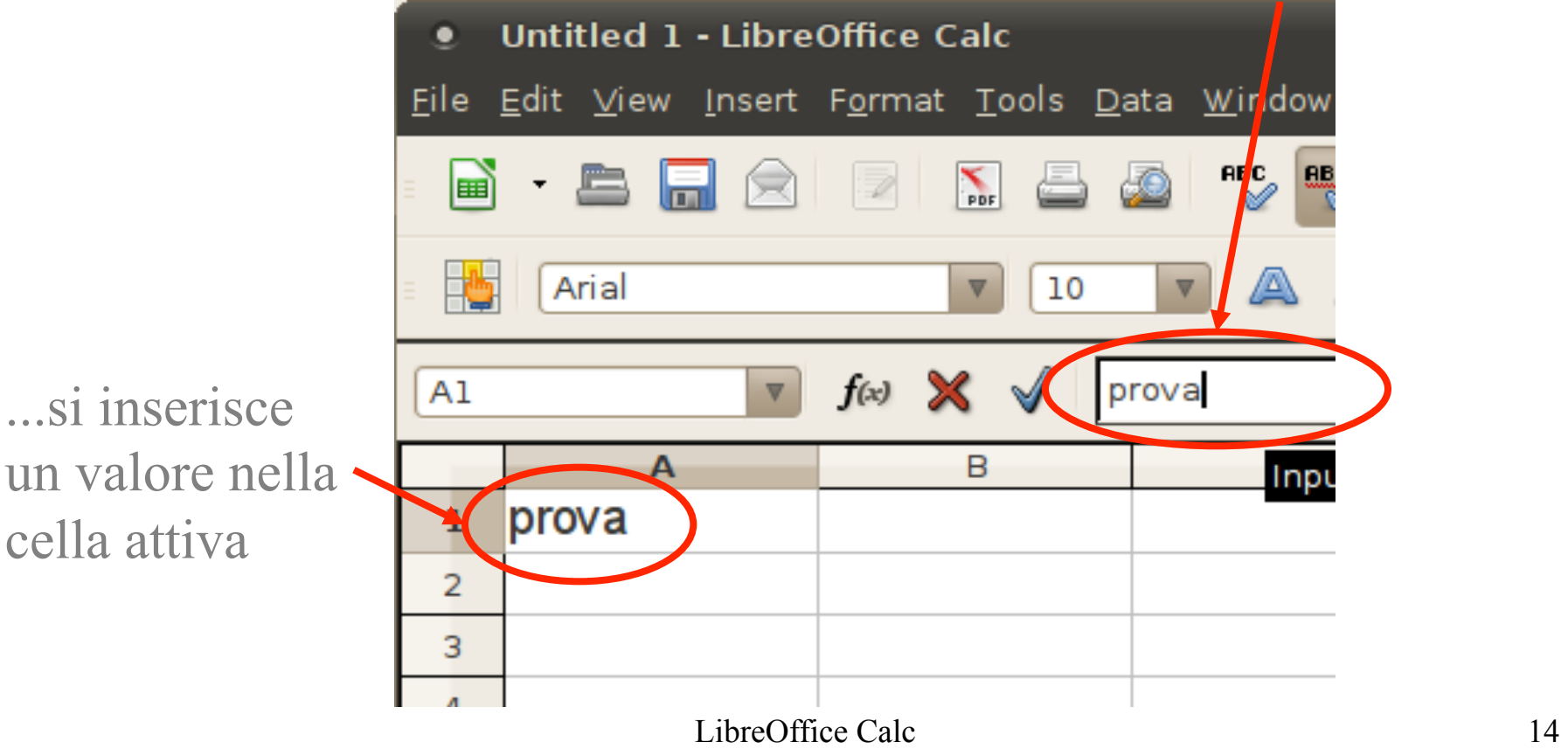

## Cosa è possibile inserire nelle celle

- Stringhe di caratteri
	- Es: Titolo, Nome...
- Numeri (costanti)
	- Es: -10, 7.6

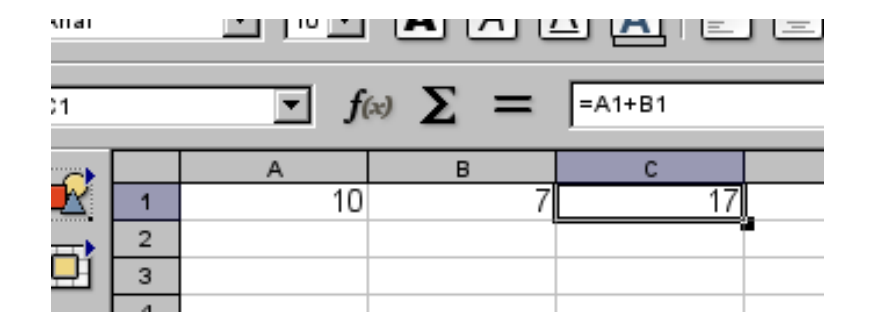

- $\cdot$  Formule (bisogna mettere il simbolo =)
	- $-$  Es:  $=7+5$ ,  $=(10-7)^{*}2.5$
- . Formule relative ai valori di altre celle (sempre col simbolo =)
	- $-$  Es:  $=$ A1+B1
	- Il valore di questa cella è definito come la somma del valore contenuto in A1 e in B1

#### Inserimento e modifica di celle

- Per inserire un valore
	- Digitarlo nella barra delle formule e premere INVIO
- Per modificare un valore
	- Selezionare la cella contenente il valore da modificare
	- Premendo il tasto CANC si svuota totalmente la cella
	- Altrimenti, scrivendo nella barra delle formule è possibile modificare il contenuto della cella
- Il contenuto di una o più celle può essere copiato da una zona all'altra:
	- Selezionare col mouse la cella o le celle
	- Edit -> Copy (scorciatoia da tastiera CTRL+C )
	- Spostarsi nella cella destinazione
	- Edit -> Paste (scorciatoia da tastiera CTRL+V )

#### Cambiare la visualizzazione del conteinuto di una cella

• Format -> Cells...

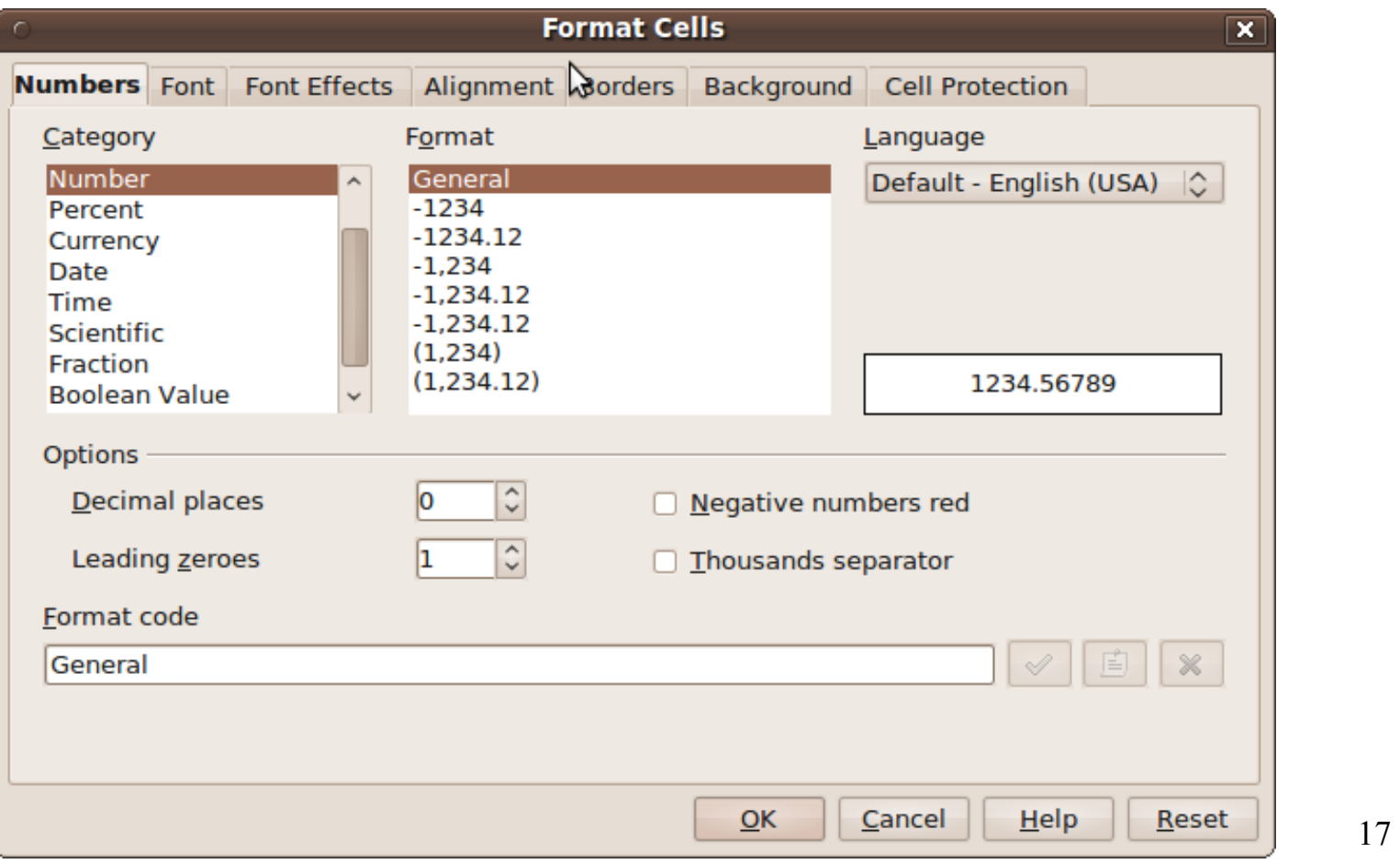

#### Cambiare la visualizzazione del conteinuto di una cella

. Format -> Cells...

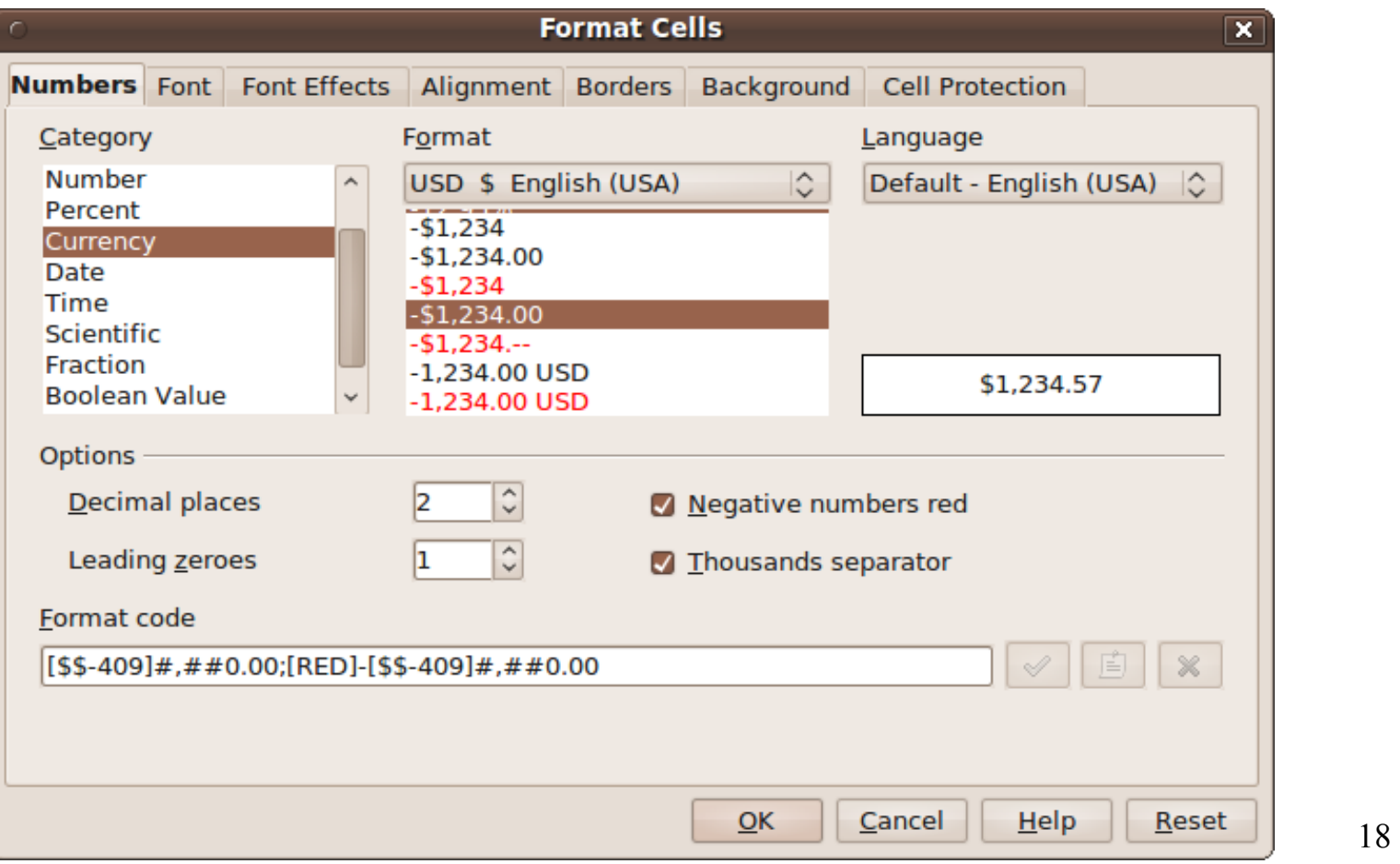

#### Cambiare la visualizzazione del conteinuto di una cella

. Format -> Cells...

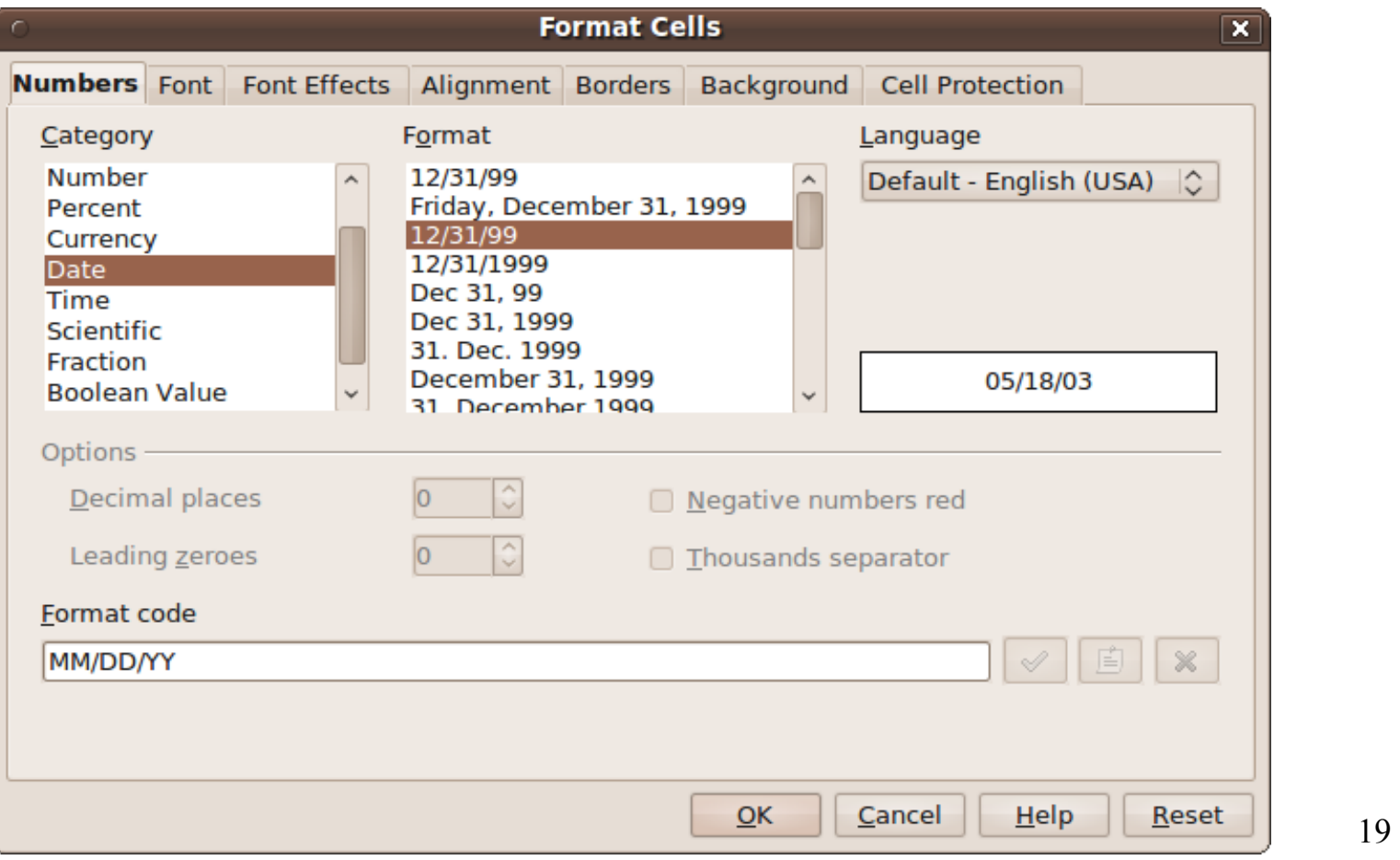

#### Esempio

- . Calcolo dell'area di un trapezio
	- (Base maggiore + Base minore) \* altezza / 2

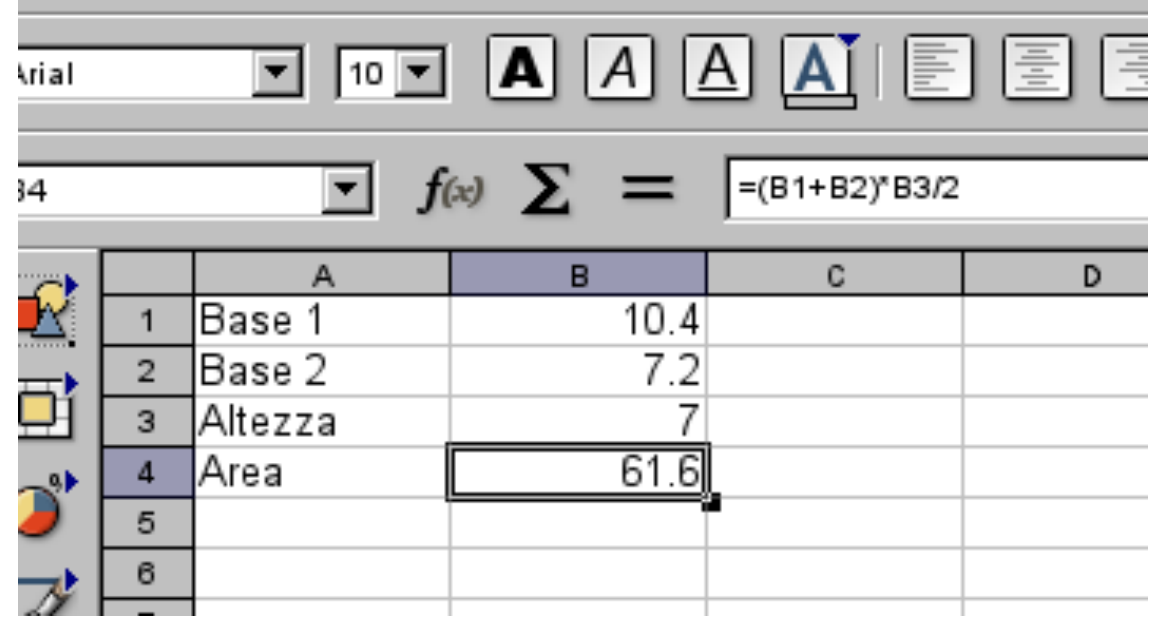

#### Attenzione con la copia

. Che succede se nell'esempio di prima copiamo la colonna di numeri?

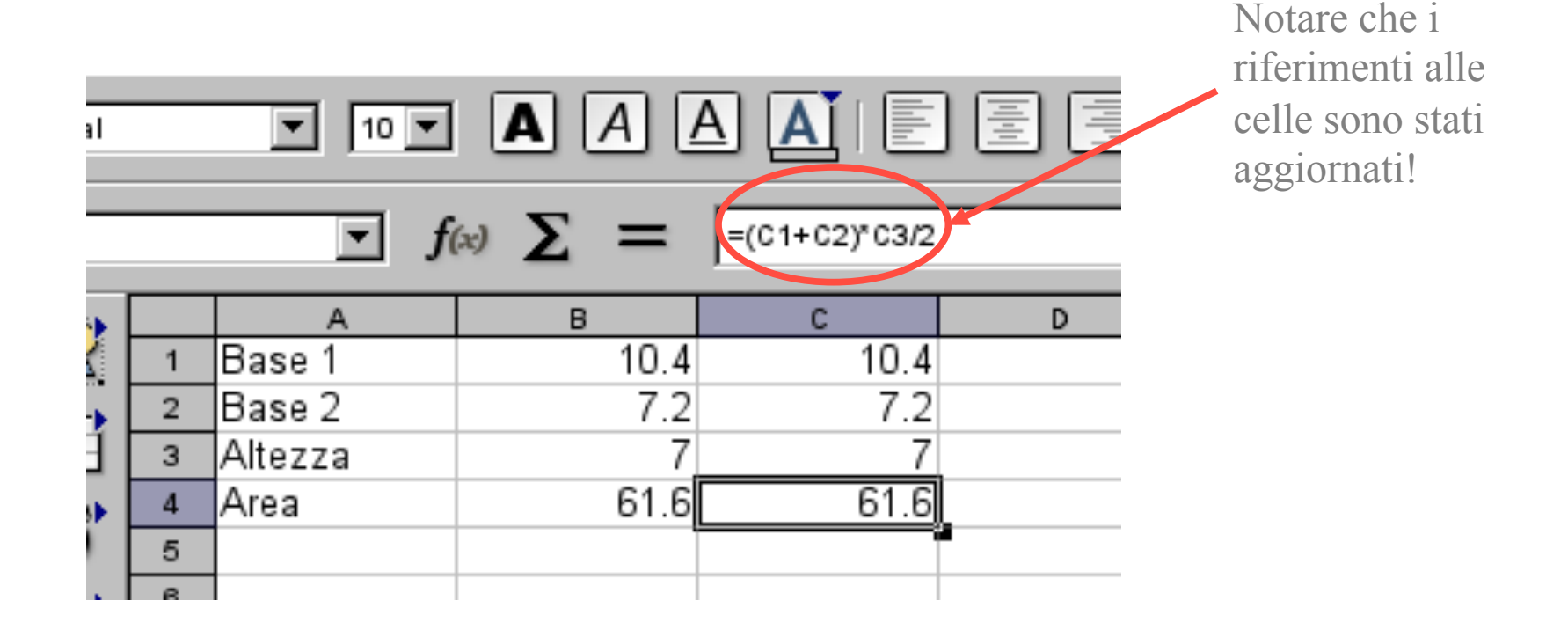

## Riferimenti

- Calc consente due tipi di riferimenti:
	- Relativi: Calc gestisce il riferimento come relativo e alla copia mantiene il rapporto tra le celle di riferimento ed il referente, cambiando i valori rispetto alla cella di destinazione della copia.
	- Assoluti: Calc gestisce il riferimento come assoluto e copia i riferimenti così come sono.

#### Riferimenti relativi

- Supponiamo di trovarci nella cella C1 e di digitare:  $=$ A1+B1
- . Quello che vuol dire è
	- *"Prendi il contenuto della cella a sinistra di due colonne sulla stessa riga (A1); sommaci il contenuto della cella a sinistra di una colonna sulla stessa riga (B1). Il risultato mettilo nella cella corrente"*
- Se copio il contenuto di C1 in, Calc modificherà automaticamente la formula come =A2+B2

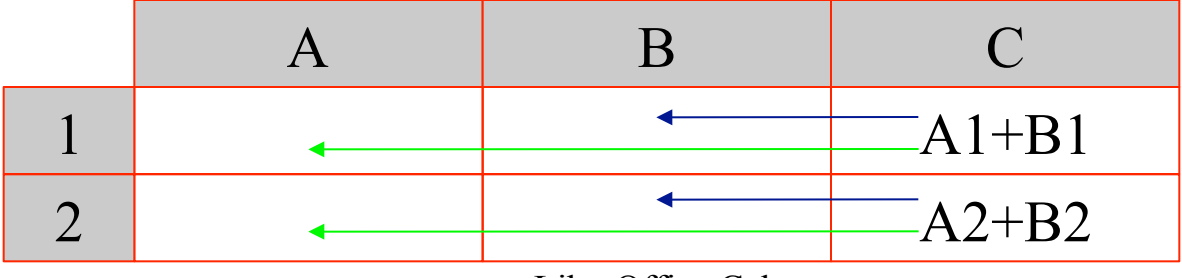

#### Riferimenti assoluti

- Supponiamo di trovarci nella cella C1 e di digitare:  $= $A$ \$1+\$B\$1
- . Quello che vuol dire è
	- *"Prendi il contenuto della cella A1; sommaci il contenuto della cella B1. Il risultato mettilo nella cella corrente"*
- Se copio la cella C1 nella cella C2, la formula rimane esattamente la stessa

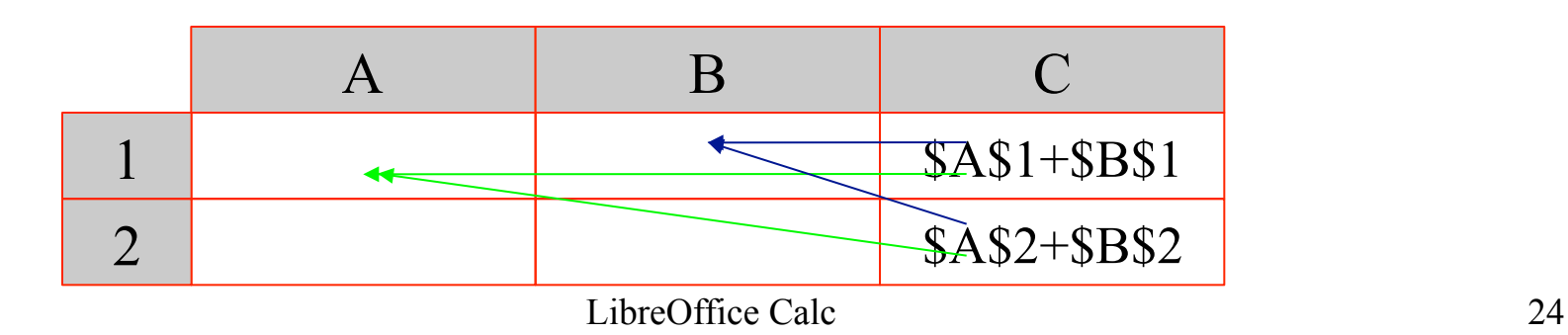

#### Riferimenti misti

- $\cdot$  Se nella cella B1 scrivo:  $= $A1+1$ 
	- *"Prendi il contenuto della cella sulla colonna A, stessa riga (1), sommaci 1 e inserisci il risultato nella cella corrente"*
- $\cdot$  Se copio la cella B1 in D4, il contenuto di D4 sarà: = \$A4+1

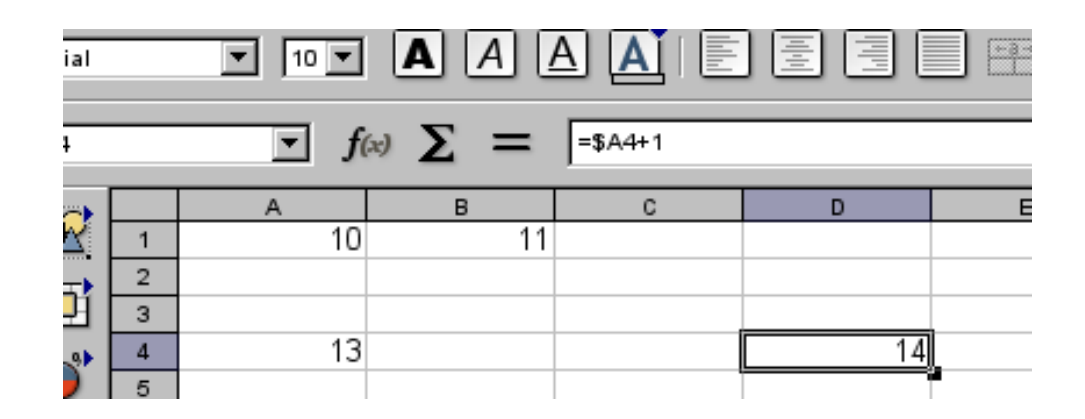

Esercizio

# Definire un foglio di calcolo che calcola la tavola pitagorica

La tavola pitagorica è una matrice di numeri caratterizzata dove il valore alla colonna *j*-esima della riga *i*-esima è il prodotto di *i* × *j*. – **Wikipedia** 

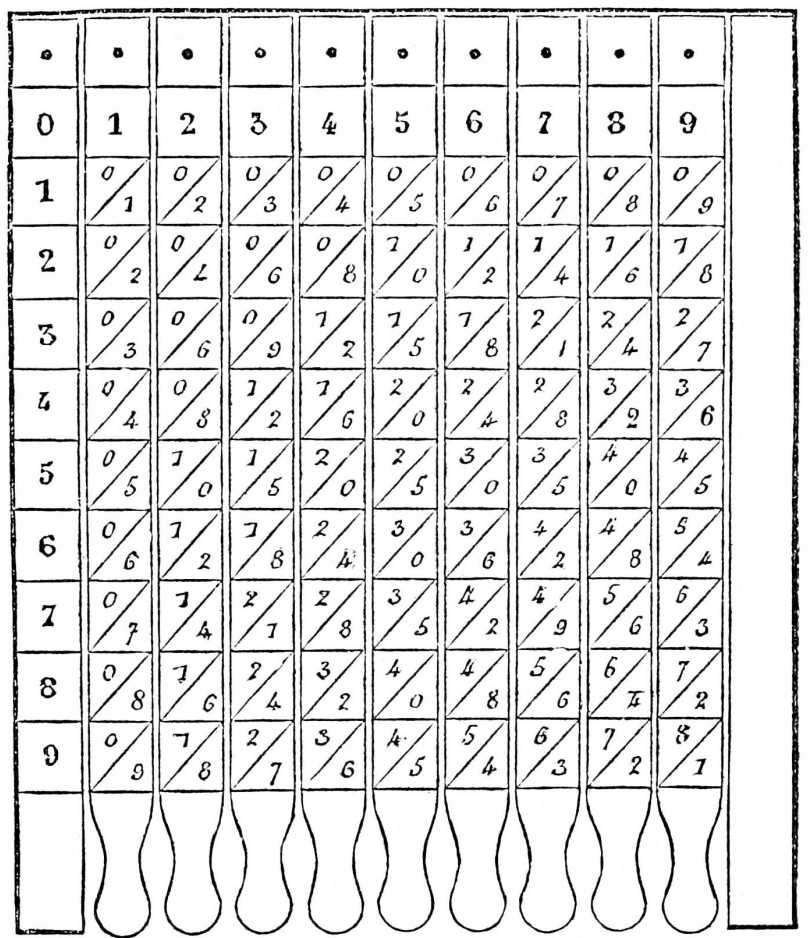

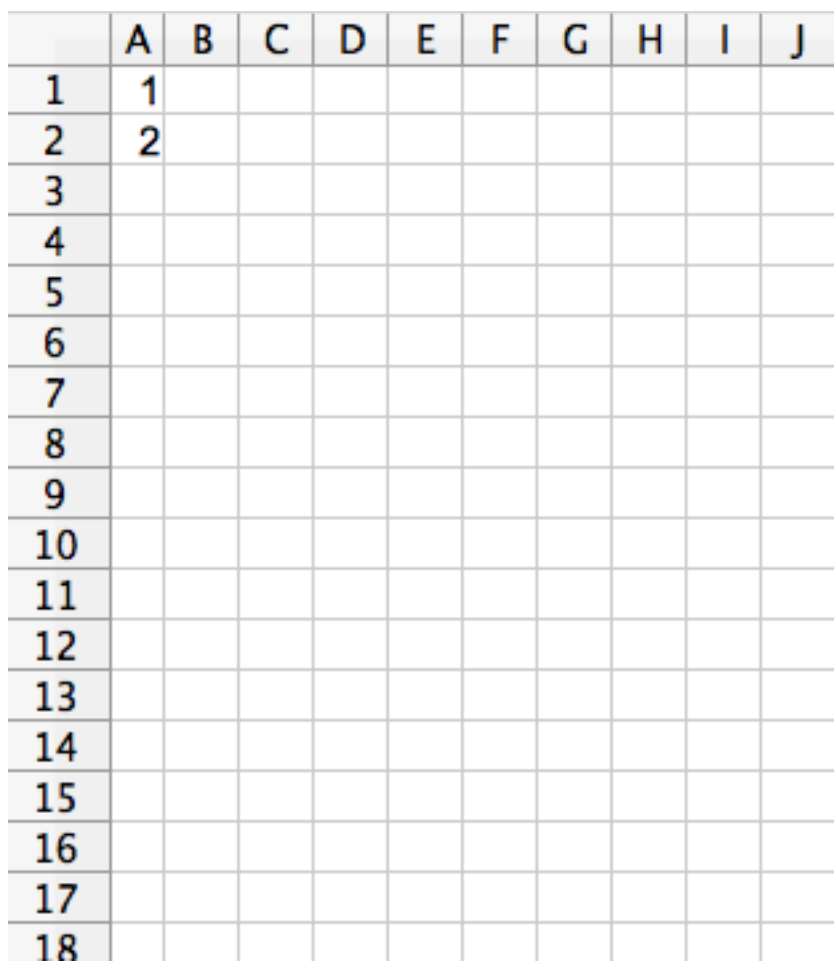

LibreOffice Calc 28

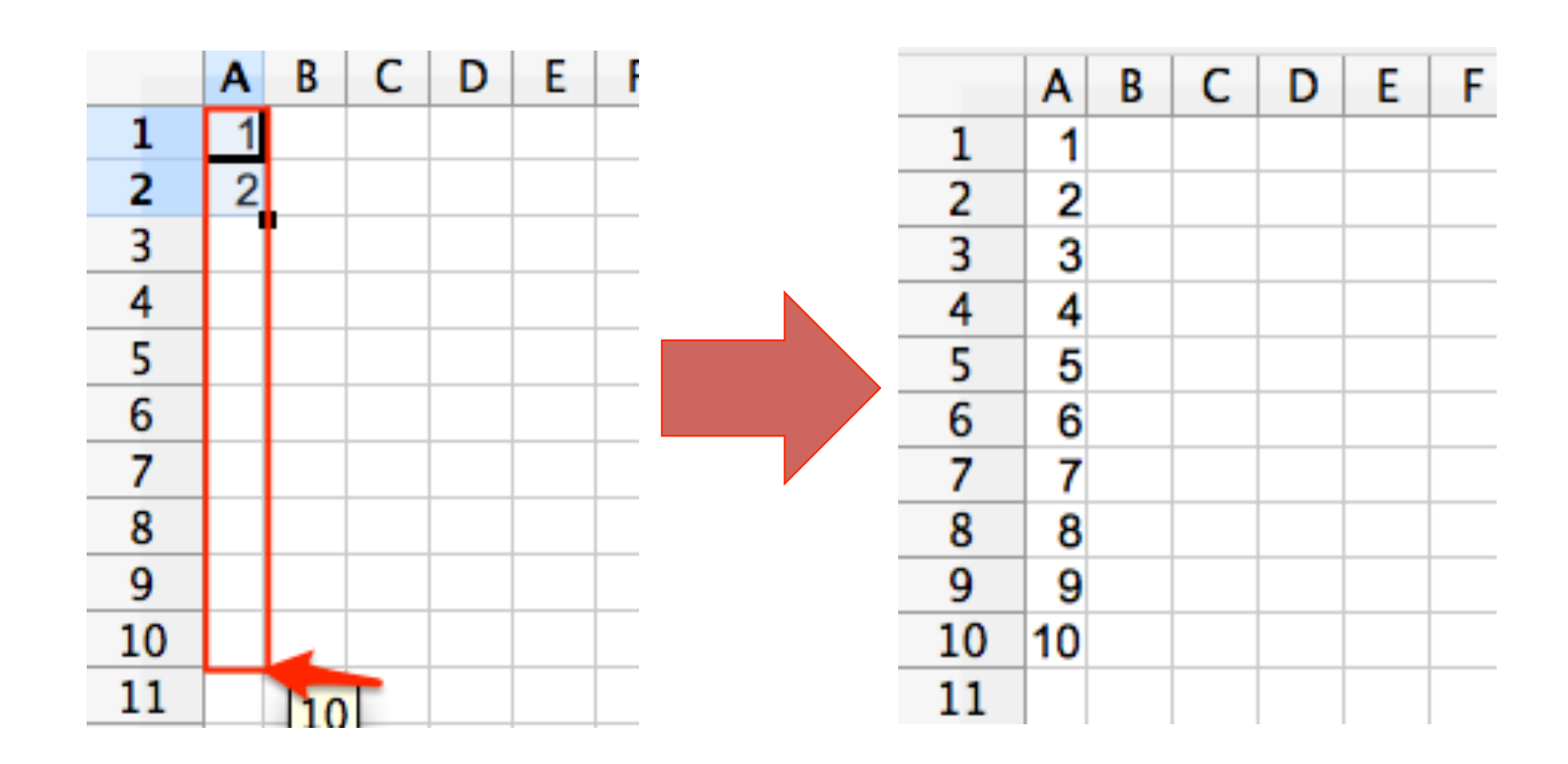

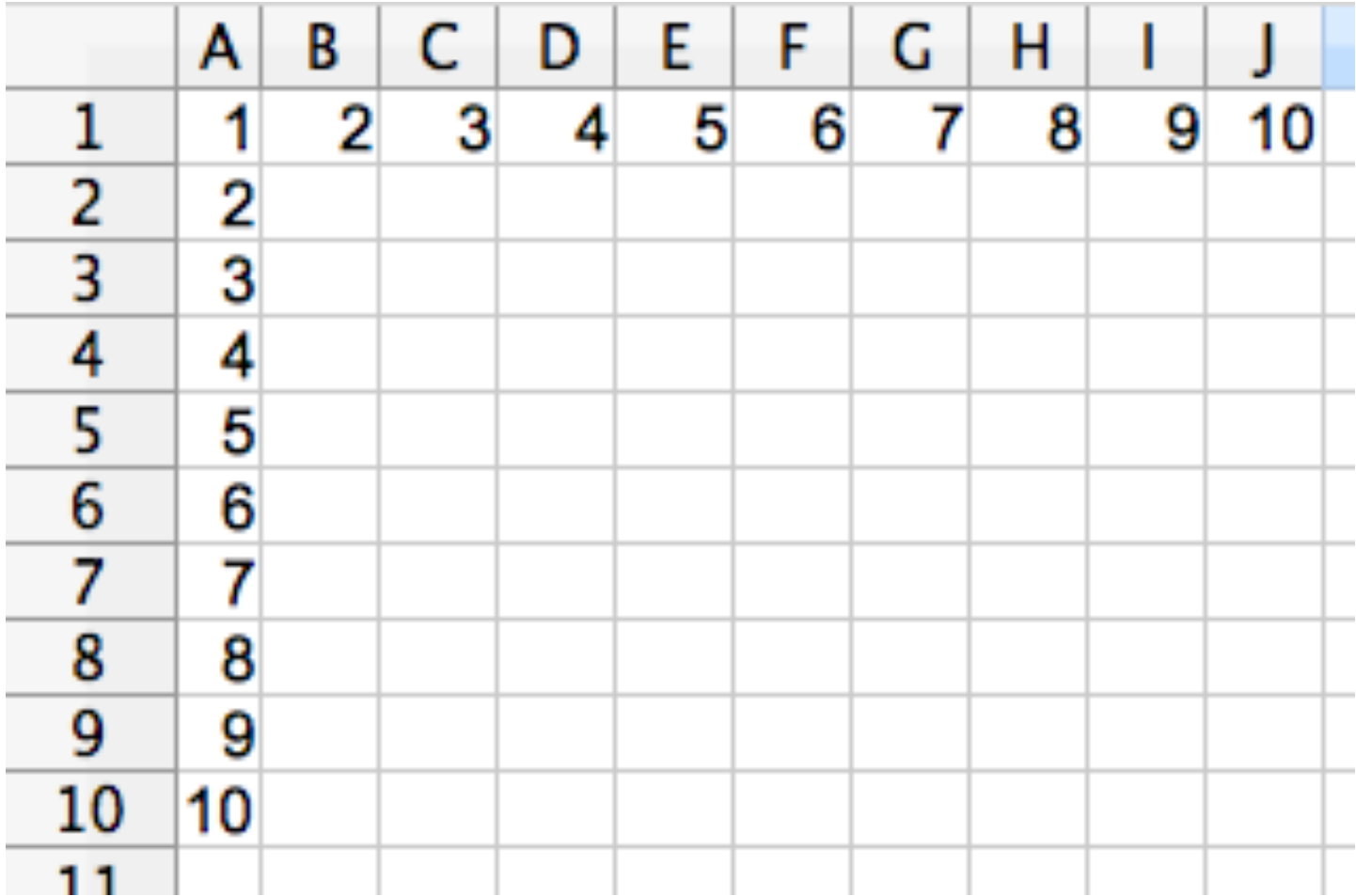

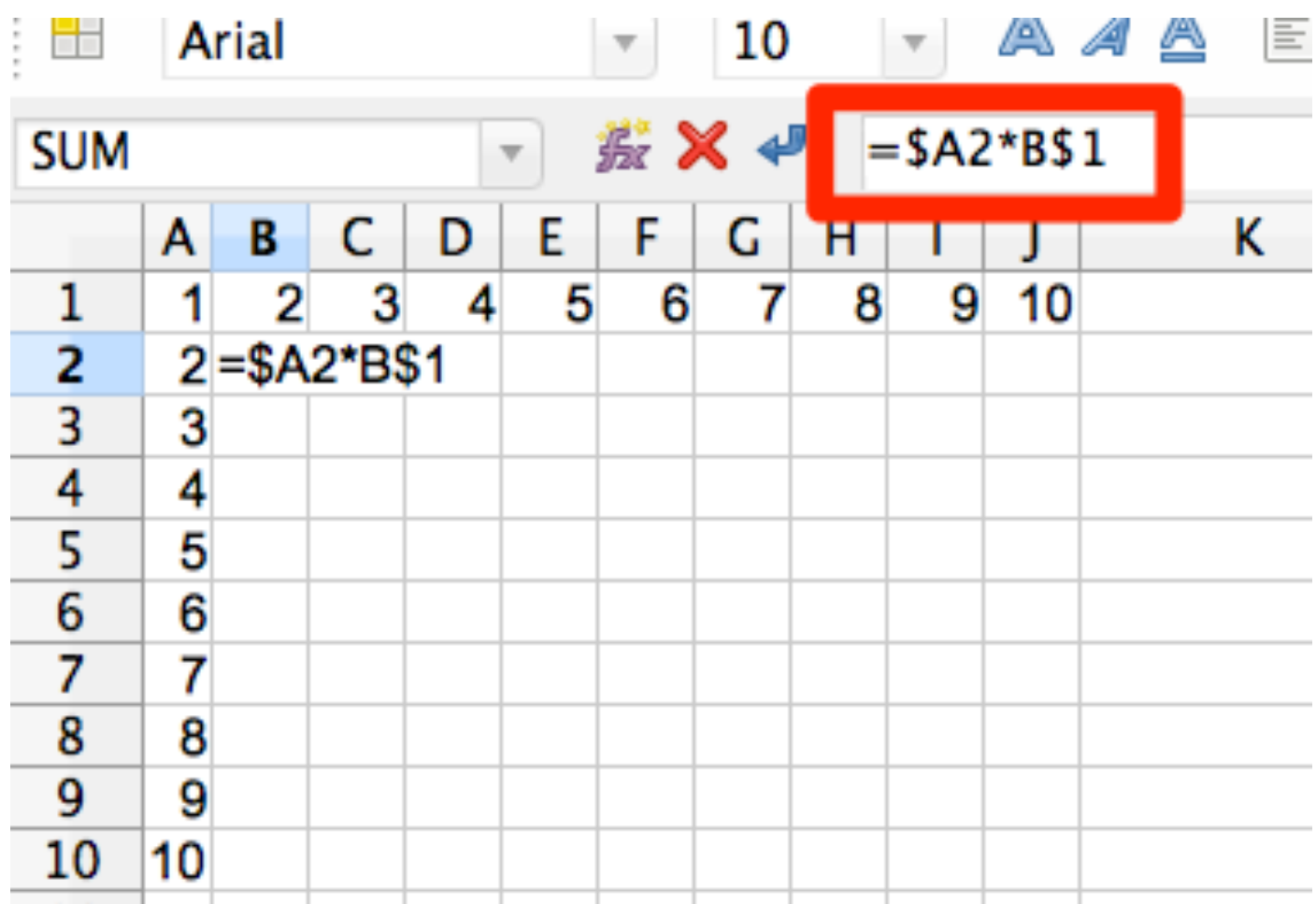

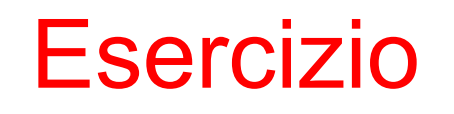

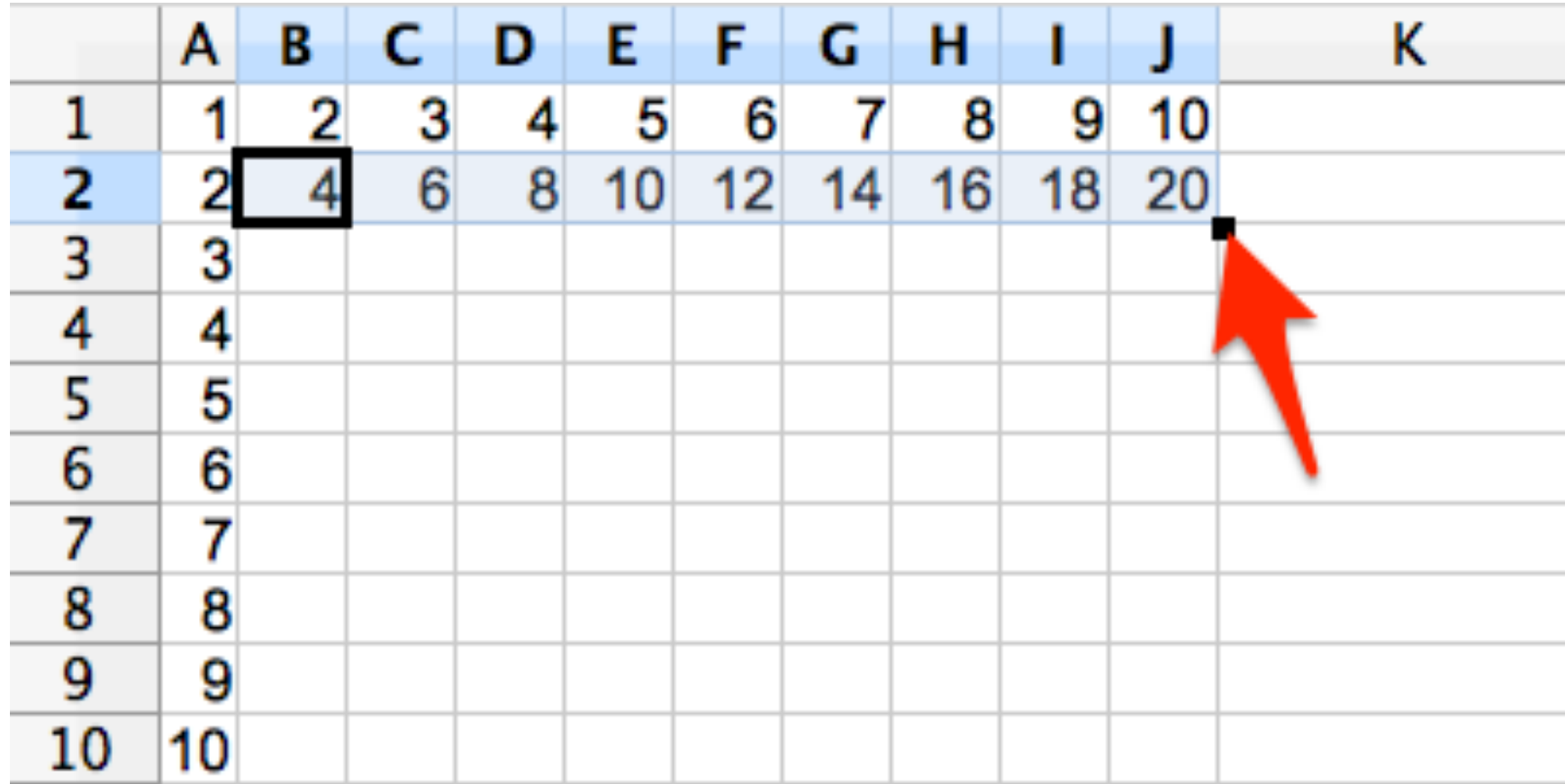

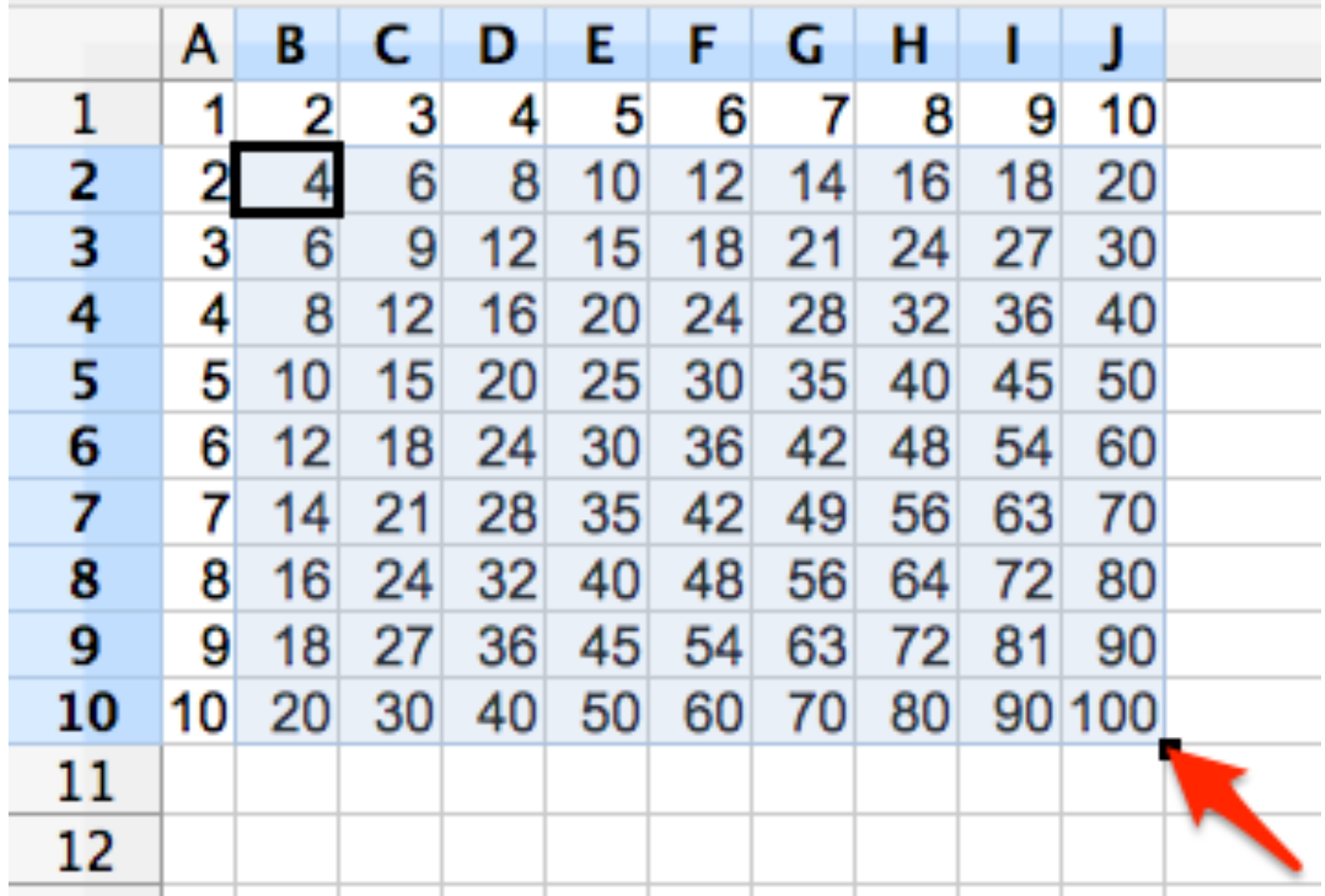

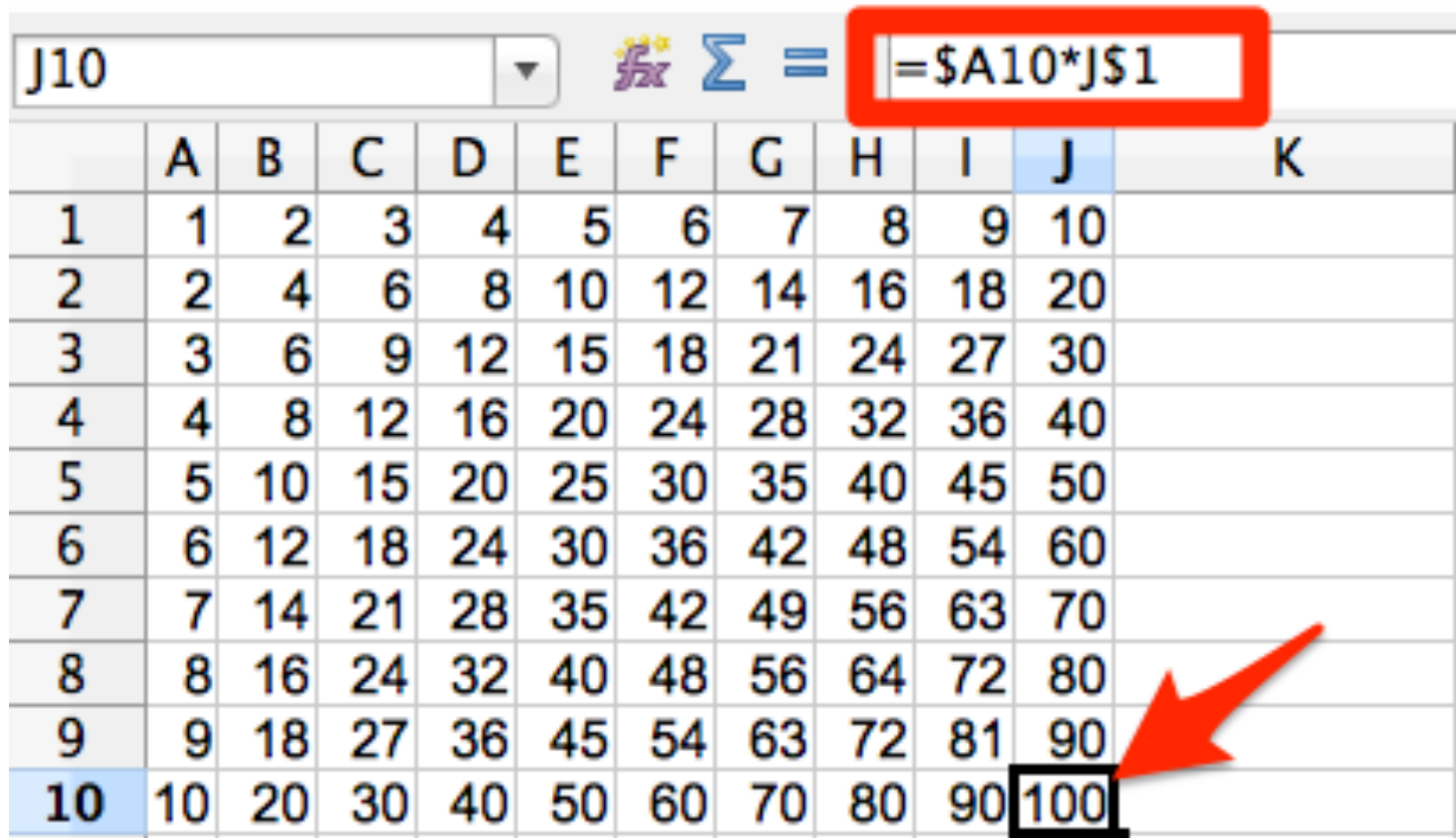

## Operatori aritmetici e di confronto

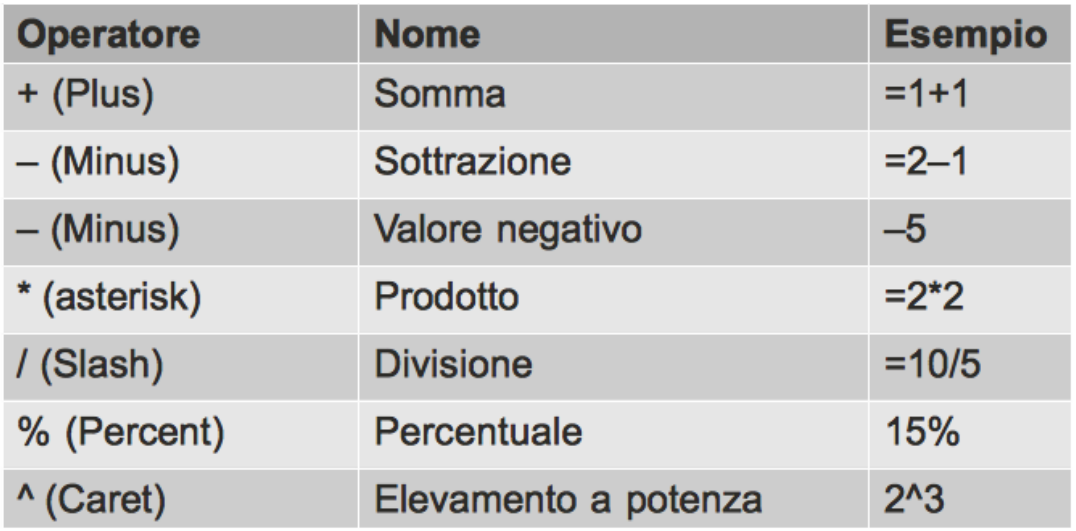

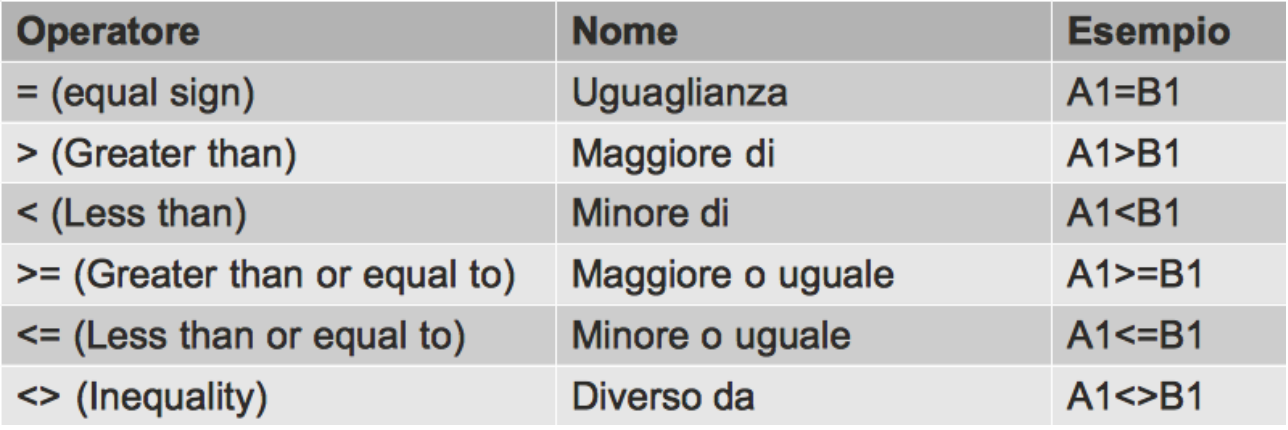

## Funzioni

- . In Calc esistono una vasta serie di funzioni predefinite, in grado di effettuare calcoli complessi sui valori di una o più celle
- Esempio: Voglio sommare tutti i numeri nella colonna A1:A7

=SUM(A1:A7)

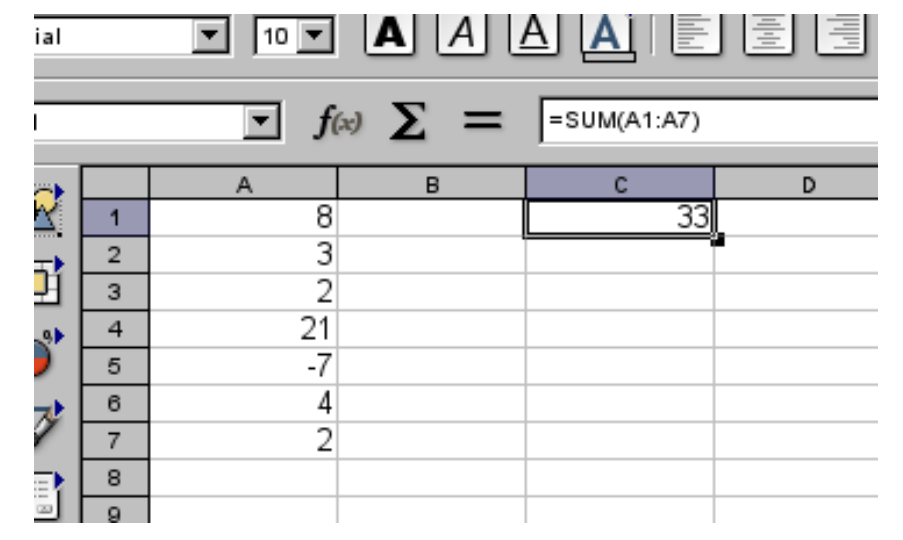

LibreOffice Calc 36
### Funzioni: SUM

- È possibile sommare il contenuto delle celle in una regione rettangolare
	- Esempio: Voglio sommare tutti i numeri nella regione A1:B7

=SUM(A1:B7)

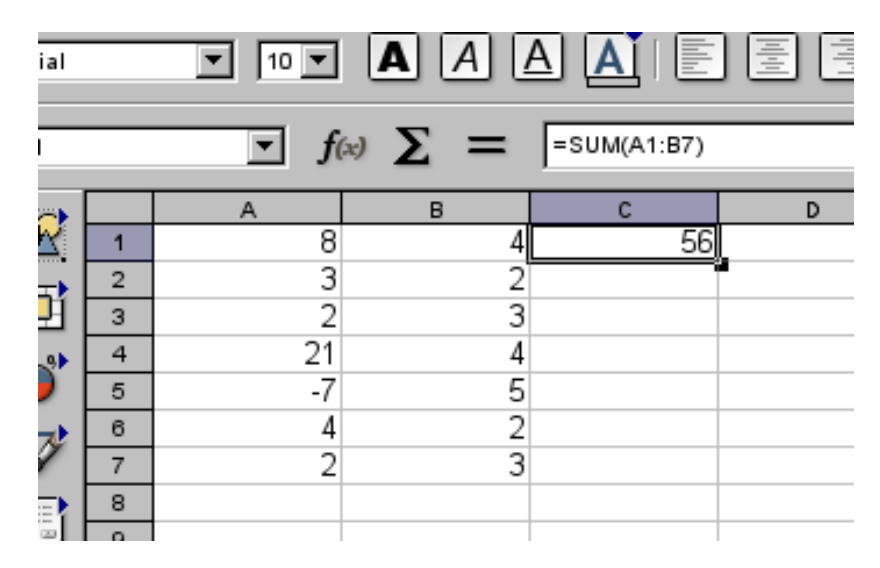

#### Che succede se copio la cella C1 in C4?

### Funzioni: SUM

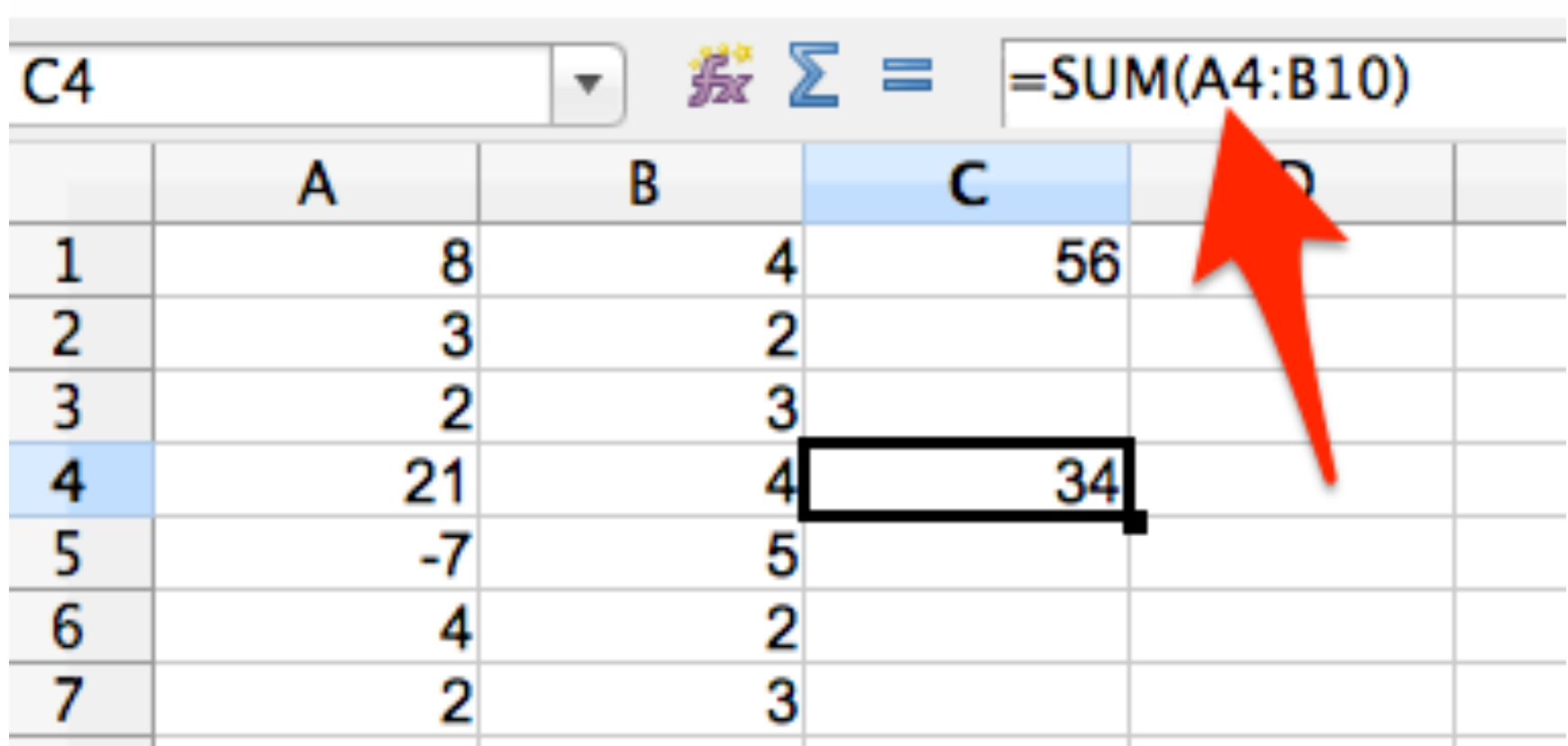

### Regioni non rettangolari

- Molte funzioni (come SUM) accettano più parametri separati dal carattere CC \_ JJ
- . Posso quindi calcolare la somma dei valori presenti in regioni arbitrarie

Es. =SUM(A1; B2; C1) calcola la somma dei valori presenti nelle celle A1, B2 e C1

### Regioni non rettangolari

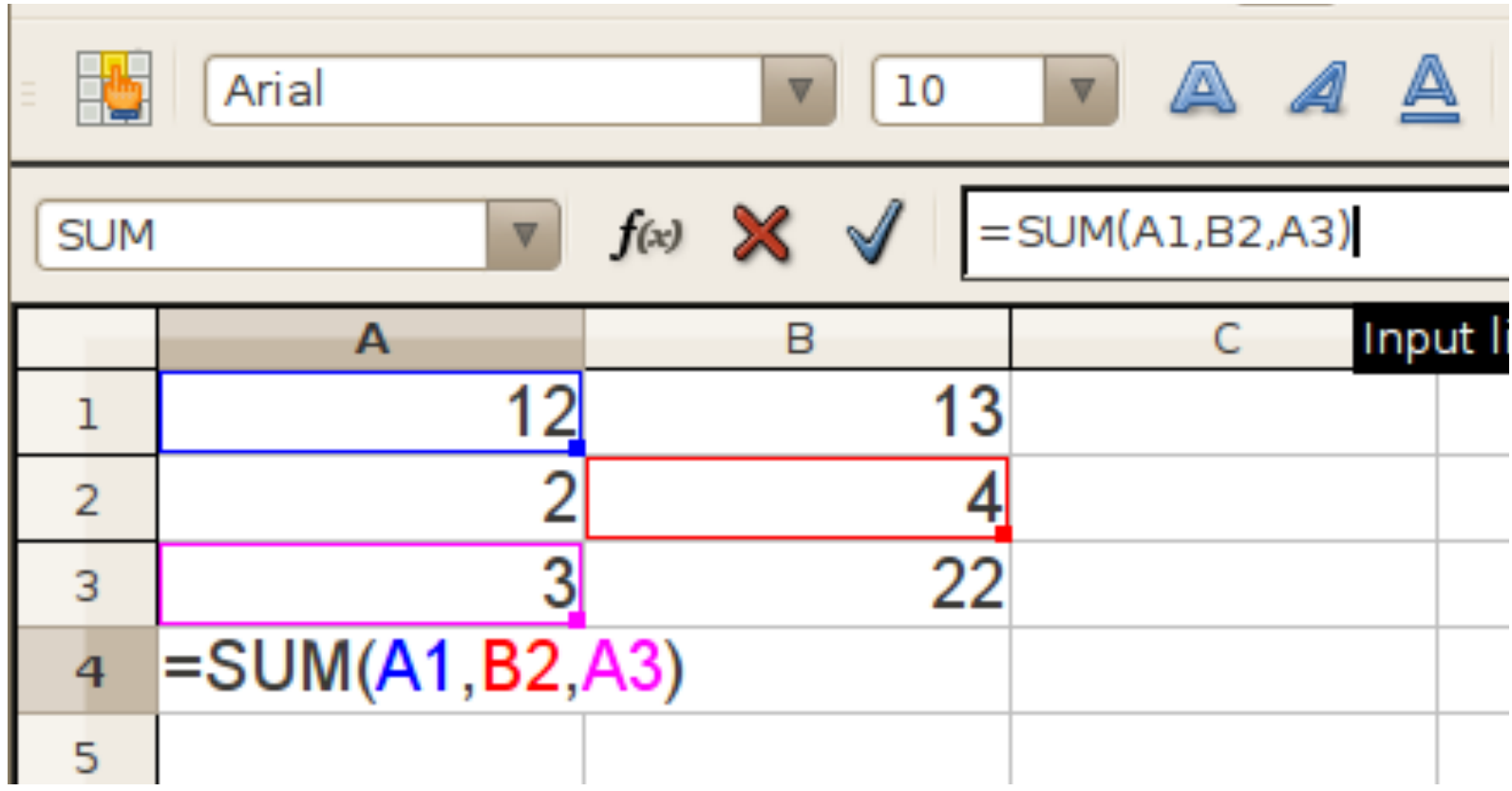

- . Definire un foglio di calcolo per convertire numeri binari in decimale
	- Usare le celle A1:H1 per inserire le otto cifre binaria (0 oppure 1) che compongono il byte
	- La cella I1 deve contenere il corrispondente valore decimale
	- È possibile usare altre celle (a scelta) come area di lavoro

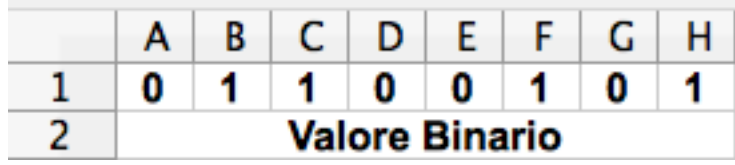

- Definire un foglio di calcolo per convertire numeri binari in decimale
	- Usare le celle A1:H1 per inserire le otto cifre binaria (0 oppure 1) che compongono il byte
	- La cella I1 deve contenere il corrispondente valore decimale
	- È possibile usare altre celle (a scelta) come area di lavoro

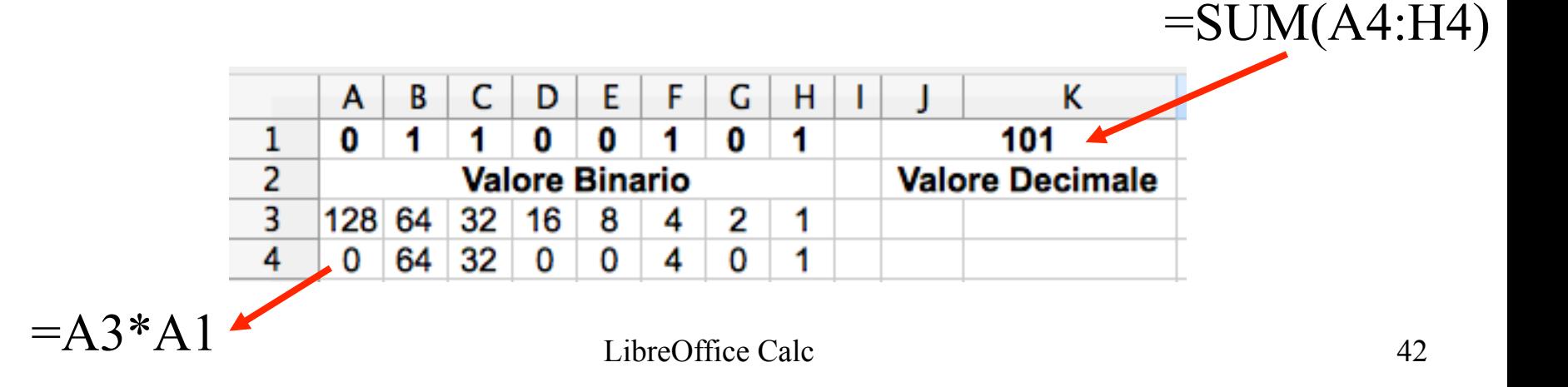

## Altre funzioni

- $\cdot$  =PRODUCT(A1:A4)
	- Calcola il prodotto dei valori contenuti nel rettangolo A1:A4
- $\cdot$  =AVERAGE(A1:A4)
	- Calcola la media dei valori contenuti nel rettangolo A1:A4
- $\blacksquare$  =MAX(A1:A4)
	- Calcola il massimo
- $\blacksquare$  =MIN(A1:A4)
	- Calcola il minimo
- $\cdot$  =ROUND(A4)
	- Calcola il valore arrotondato corrispondente a quanto contenuto in A4; l'arrotondamento è all'intero più vicino. Esistono ROUNDUP() e ROUNDDOWN()

## Altre funzioni

- $=$ RAND()
	- Restituisce un numero casuale compreso tra 0 e 1
- $\blacksquare$  =RANDBETWEEN(X;Y)
	- Restituisce un intero casuale compreso tra X e Y
- $\cdot$  =COUNT(A1:A4)
- Calcola il numero di celle presenti nella regione indicata  $-$  =SQRT(X)
	- Calcola la radice quadrata di X

• Realizzare uno schema di calcolo delle retribuzioni basato sulla differenziazione in livelli professionali (4liv e 5liv) ed ore ordinarie e straordinarie

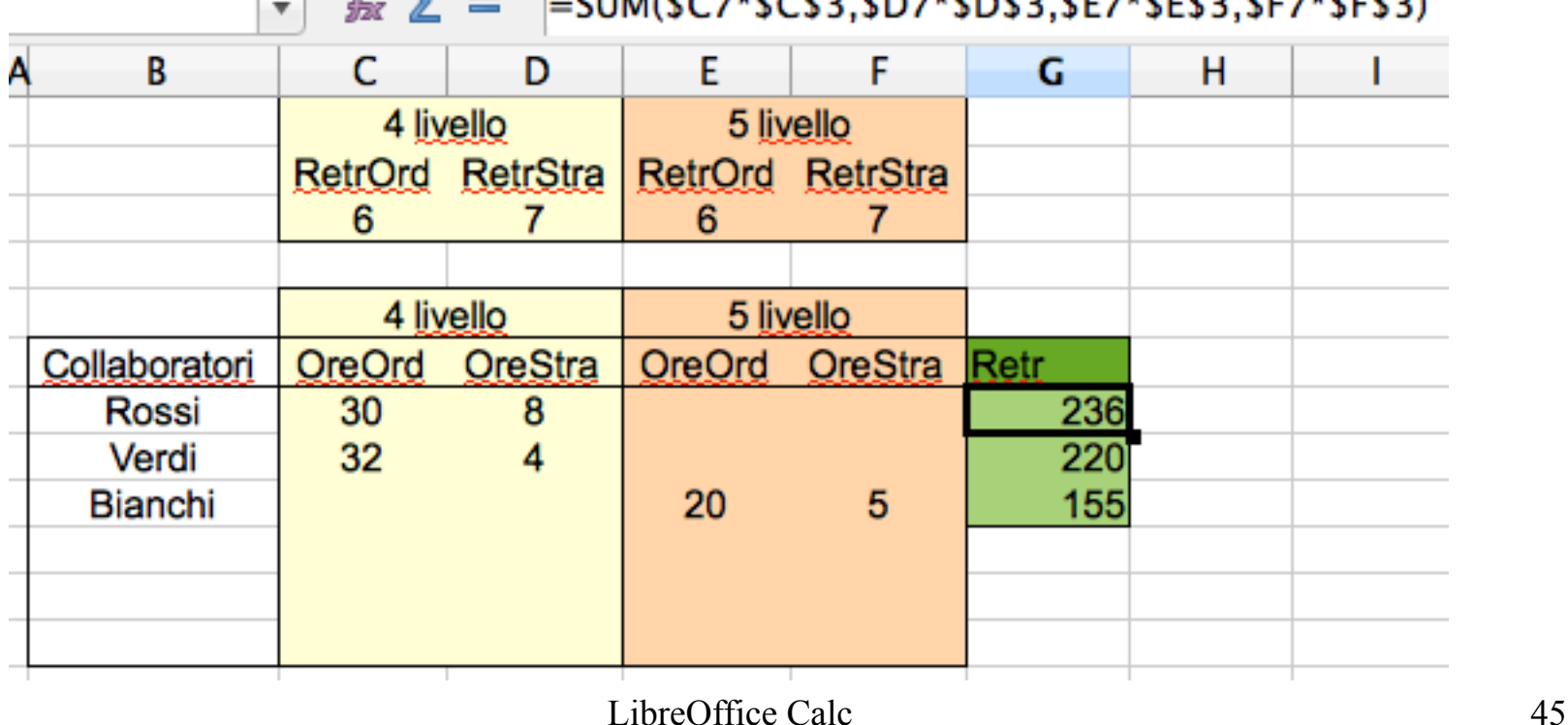

• Realizzare uno schema riepilogativo dei risultati elettorali. Le liste ottengono un rappresentante ogni 2% di voti

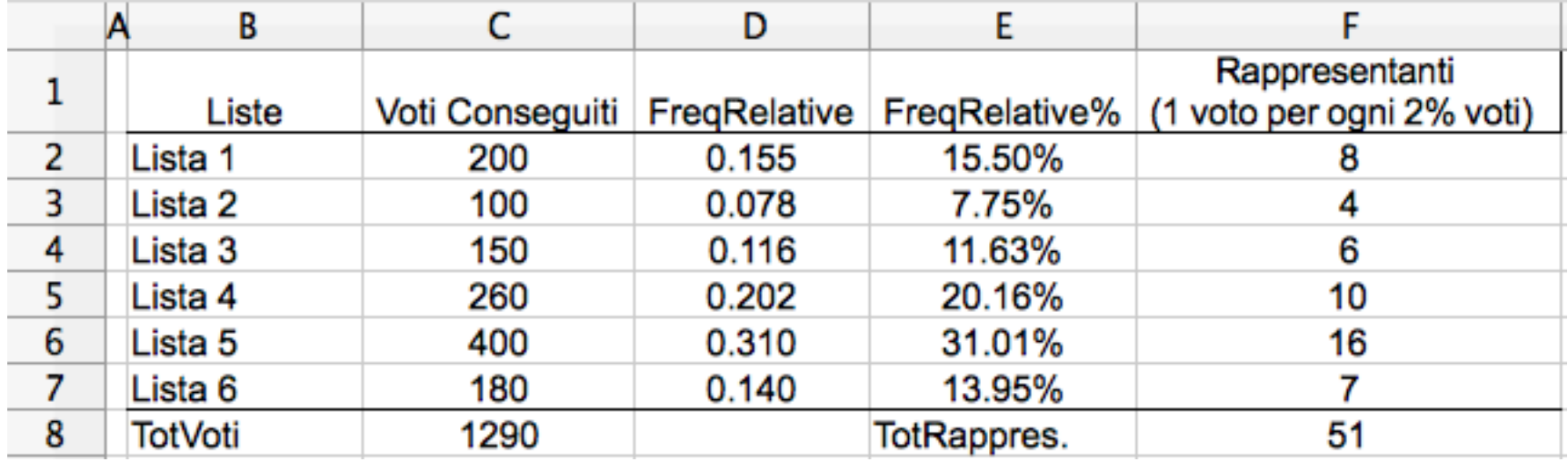

#### Esercizio – formule

**TotVoti** = SUM(C2:C7) **FreqRelative** = C2/\$C\$8 … = C7/\$C\$8 **FreqRelative%** = D2 … = D7  $|v_{\rm o}|$ usando la rappresentazione E percentuale Rapprese (1 voto per ogi elative% **Rappresentanti** 50% Ω  $=$  ROUND(E2/0.02)  $\ldots$  = ROUND(E7/0.02) TotRappres. = SUM(F2:F7)

### Media e Mediana

**Media** - Viene calcolata sommando i diversi valori a disposizione, i quali vengono divisi per il loro numero complessivo.

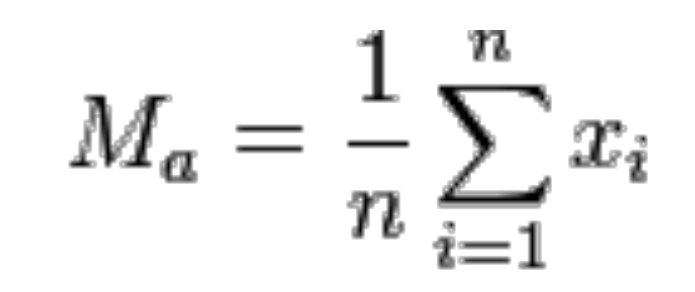

Per calcolare la mediana di *n* dati:

- si ordinano gli *n* di dati in ordine crescente (o decrescente);
- se il numero di dati è dispari la mediana corrisponde al valore centrale, ovvero al valore che occupa la posizione *(n+1)/2*;
- se il numero *n* di dati è pari, la mediana è stimata utilizzando i due valori che occupano le posizione *(n/2)* e *((n/2)+1).*

### Esercizio – Media e Mediana

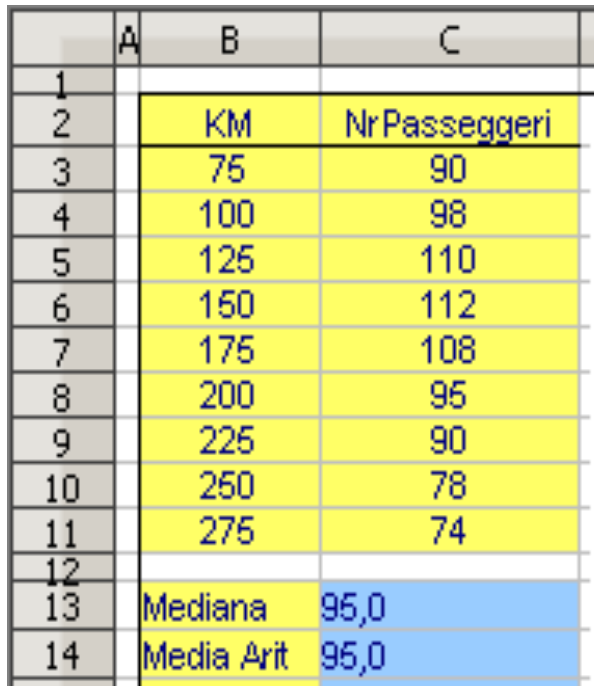

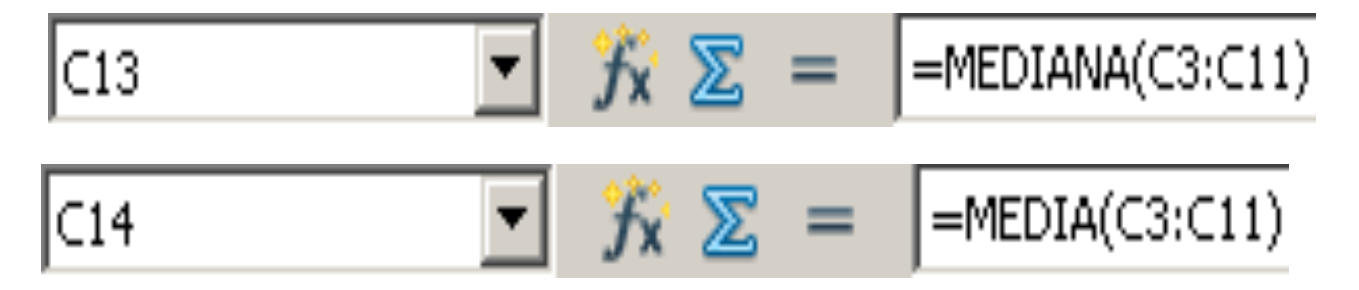

### Esercizio – Frequenze

• Analizzare un insieme di rilevazioni demografiche. Calcolare le frequenze relative, percentuali e cumulate.

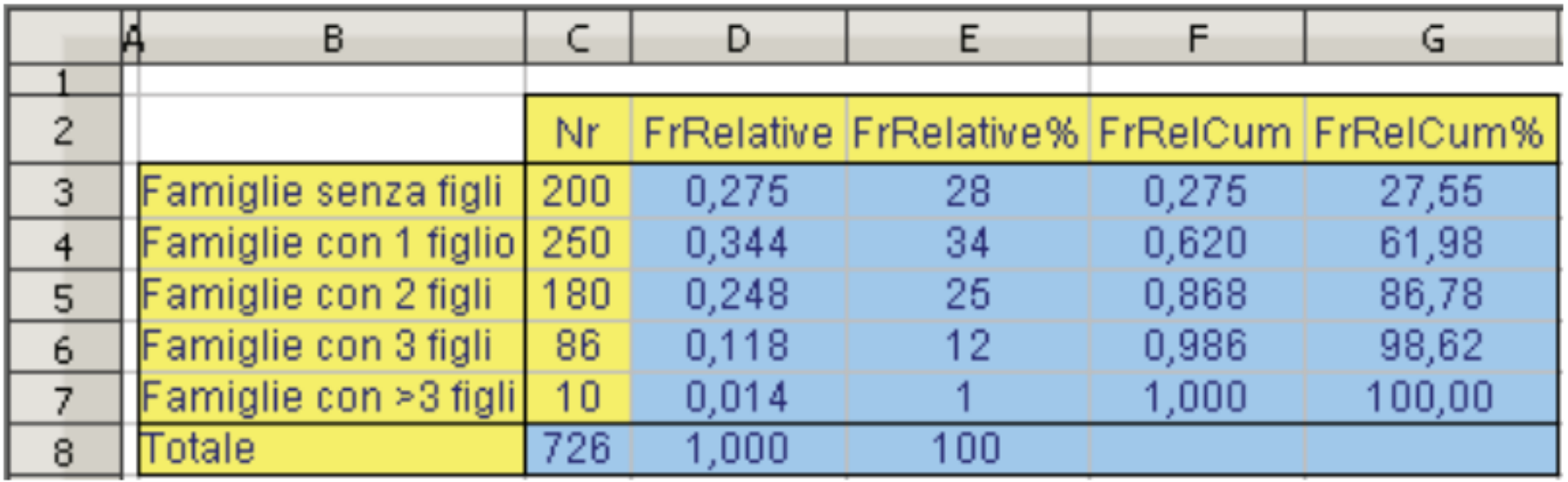

### Esercizio - Formule

. Analizzare un insieme di rilevazioni demografiche. Calcolare le frequenze relative, percentuali e cumulate.

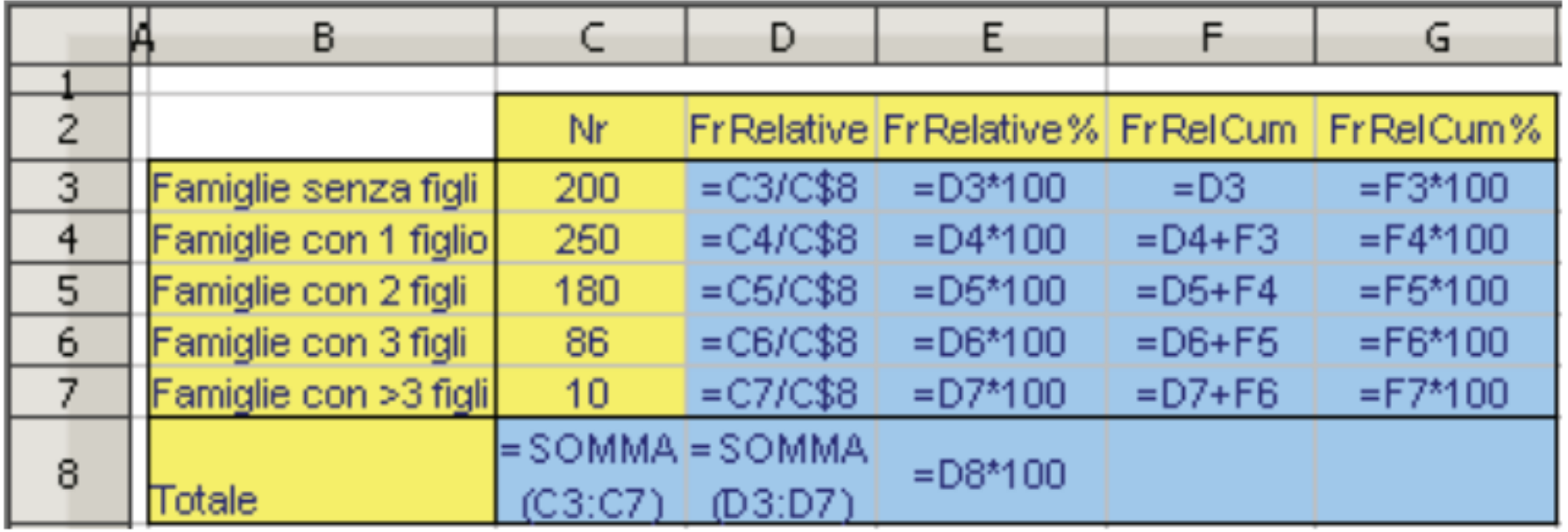

- Creare una colonna di numeri casuali usando la funzione RAND() (CASUALE) oppure RANDBETWEEN(0,100) (CASUALE.TRA())
- Calcolare la **media**
- Calcolare la **deviazione standard** *S =* con *n* = numero di elementi

$$
= \sqrt{\frac{1}{n-1}\sum (X_i - \overline{X})^2}
$$

- NON usare AVERAGE() per la media.
- Usare COUNT() (CONTA.NUMERI()) per calcolare *n* (perché?)

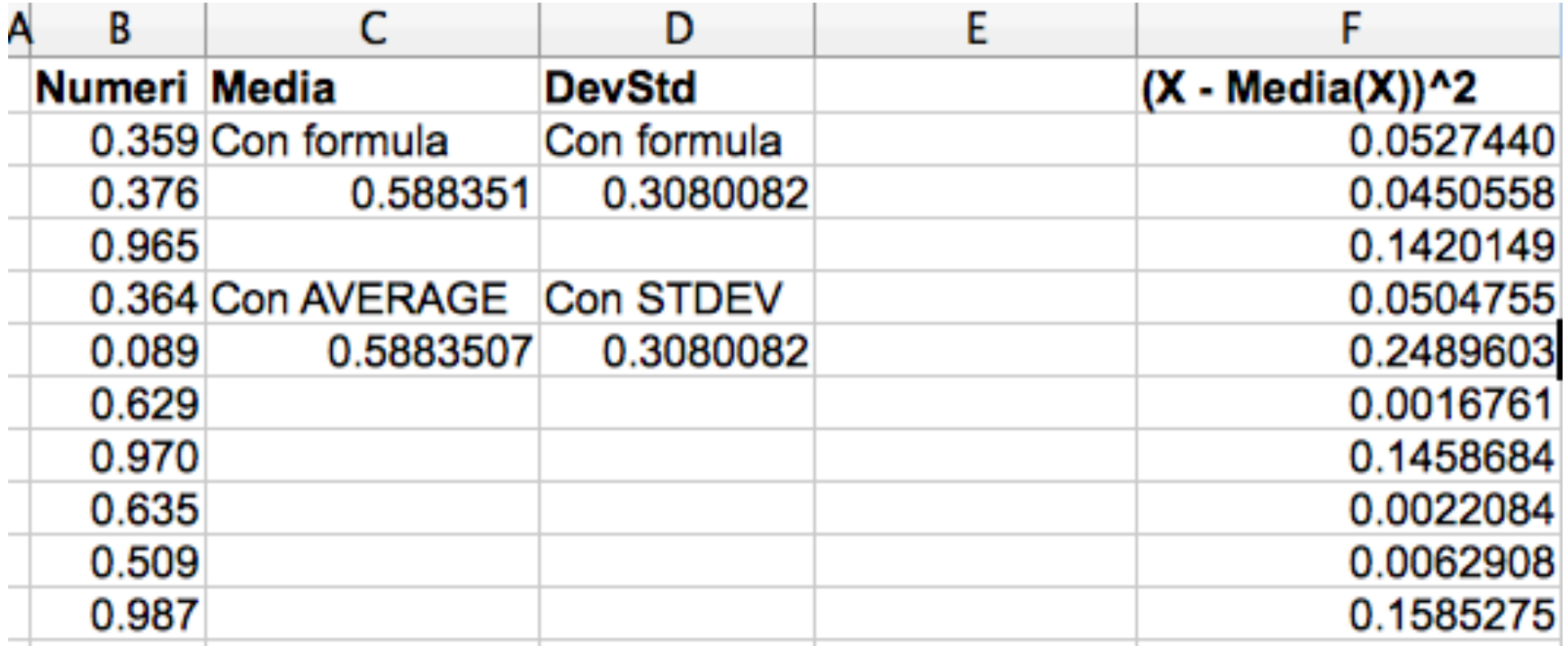

### Esercizio – Formule

```
Numeri = RAND()
```
**Media** 

**Con formula** = SUM(B2:B11)/COUNT(B2:B11)

```
Con AVERAGE = AVERAGE(B2:B11)
```
**DevStd**

```
Con formula =
```
 SQRT( (SUM(**F2:F11**) ) / ( COUNT(B2:B11) - 1) ) dove **F2** … **F11** = (B2-\$C\$3)^2 … = (B11-\$C\$3)^2 Con **STDEV** = STDEV(B2:B11)

### Es: sistema di 2 equazioni con 2 incognite

- Un sistema lineare a 2 equazioni e 2 incognite
	- EQ 1:  $ax+by=c$  a,d: coefficienti incognita x<br>b,d: coefficienti incognita y<br>EQ 2:  $dx+ey=f$  c,f: temini noti
- . Soluzioni

$$
\left[ x = \frac{c \cdot e - b \cdot f}{a \cdot e - b \cdot d} \land y = \frac{a \cdot f - c \cdot d}{a \cdot e - b \cdot d} \right]
$$

#### **Risolvere tramite Calc**

### Es: sistema di 2 equazioni con 2 incognite

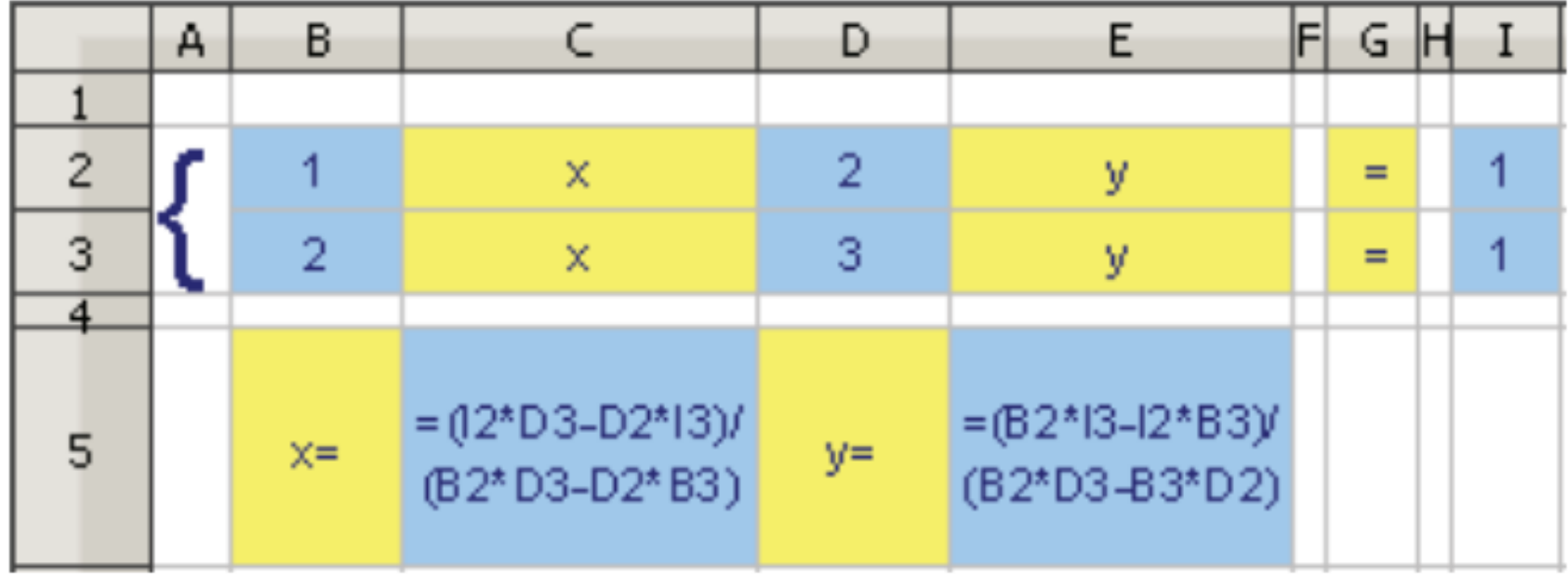

### Condizioni

- =IF( *condizione*; *valore se vero*; *valore se falso* )
- Nella versione italiana IF  $\rightarrow$  SE
- Valuta la condizione
	- Se la condizione è **vera**, il valore della cella è quello contenuto nella parte *valore se vero*;
	- Se la condizione è **falsa**, il valore della cella è quello contenuto nella parte *valore se falso*

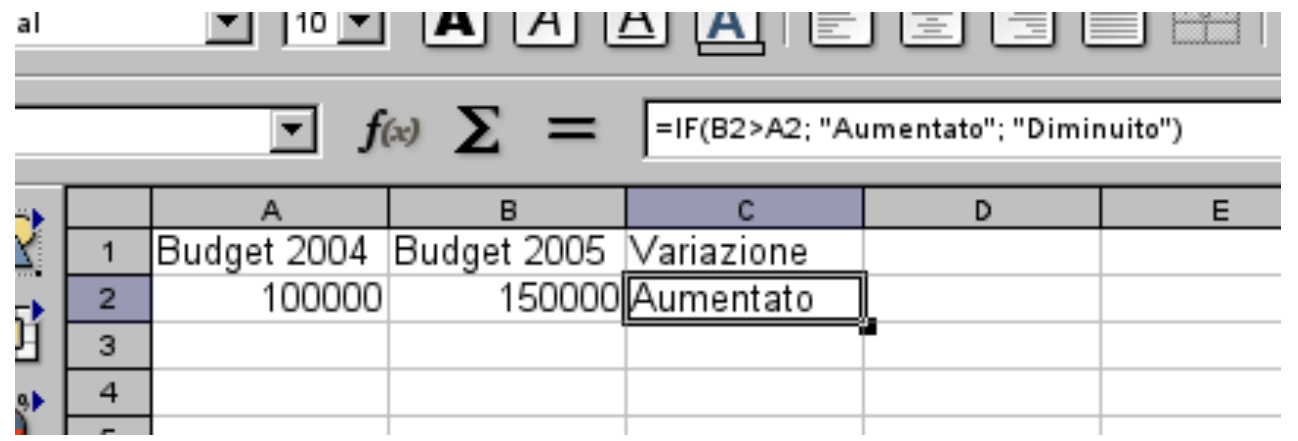

• Scriviamo le temperature registrate nei giorni della settimana; accanto ad ogni temperatura, voglio sapere se è sopra o sotto la media della settimana

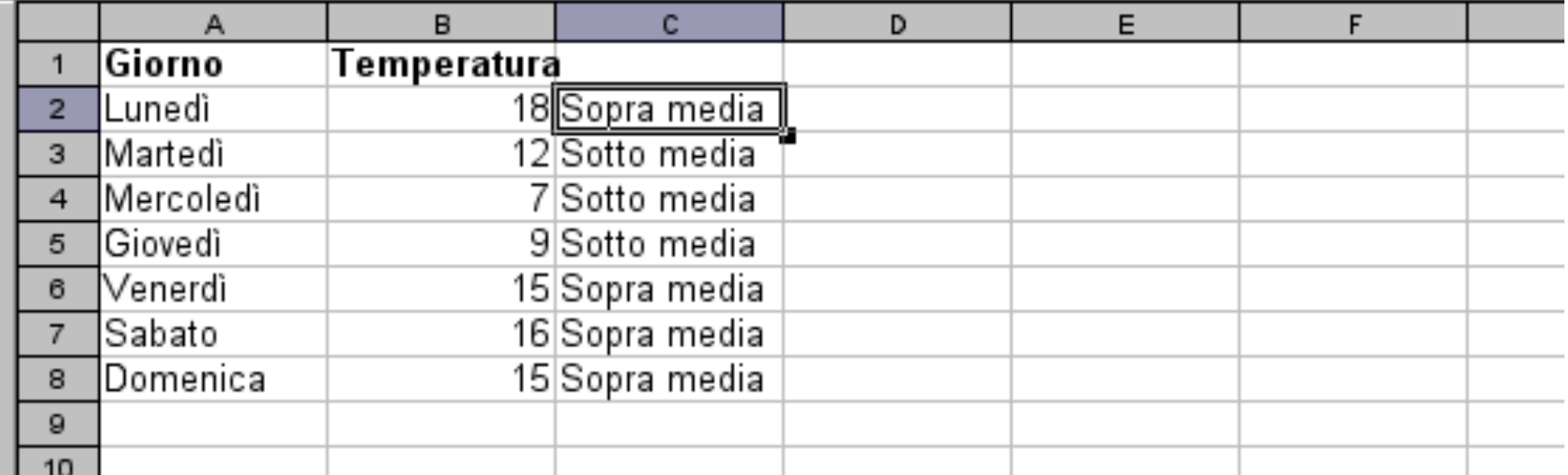

• Scriviamo le temperature registrate nei giorni della settimana; accanto ad ogni temperatura, voglio sapere se è sopra o sotto la media della settimana

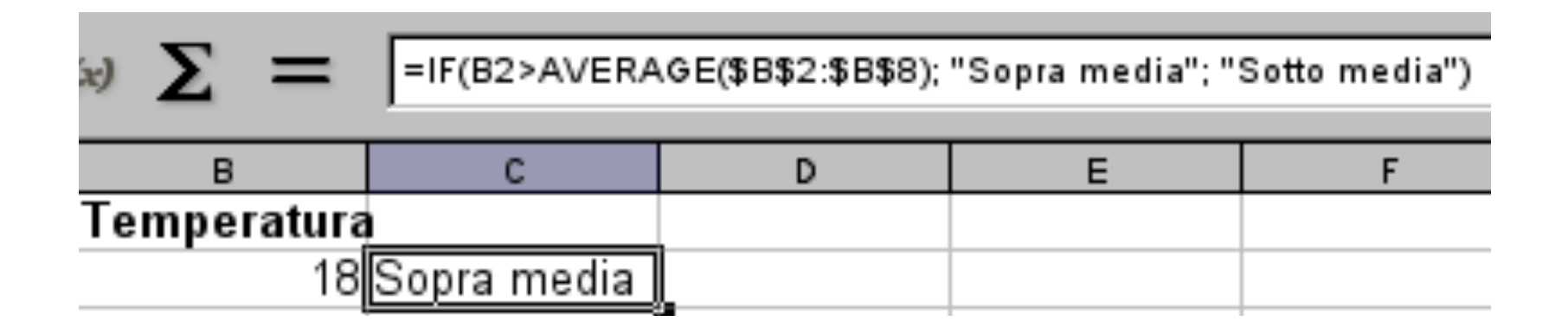

- Definiamo un foglio con tre colonne: "**Nome**", "**Voto Statistica**", "**Voto Informatica**", "**Voto Laboratorio**" e "**Voto Finale**" che contengono i nomi degli studenti del corso integrato di Informatica e Statistica, i voti riportati nei tre moduli e il voto finale del corso
- Il voto finale è calcolato come la **media pesata dei voti** dei moduli (Informatica e Statistica hanno **peso 2**, Laboratorio ha **peso 3**). Il voto finale **è arrotondato per eccesso**
- Accanto al voto finale deve anche comparire "**Promosso**" se **"Voto Finale" >=18**, "**Respinto**" **altrimenti**

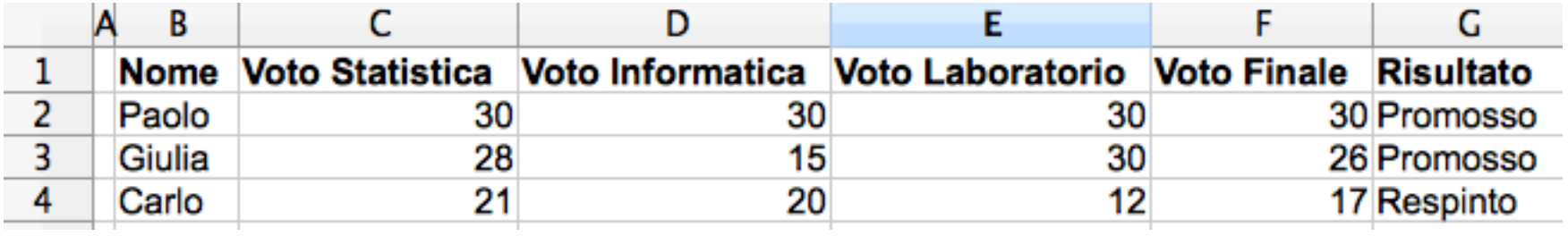

#### Esercizio – Formule

# **Voto Finale** = ROUNDUP((C2\*2+D2\*2+E2\*3) / 7)

# **Risultato** = IF(F2>=18,"Promosso","Respinto")

. Schema per selezionare ditte di pulizia. Le ditte propongono preventivi definendo un costo fisso ed uno variabile in proporzione alla metratura

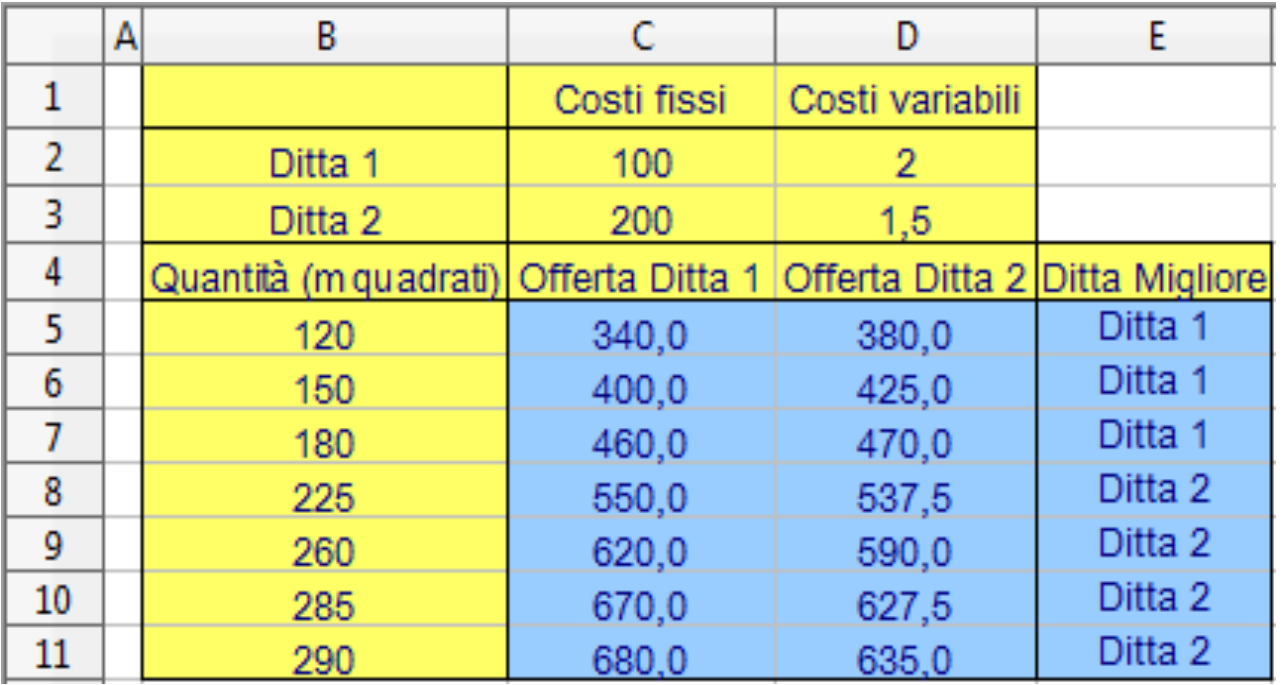

• Schema per selezionare ditte di pulizia. Le ditte propongono preventivi definendo un costo fisso ed uno variabile in proporzione alla metratura

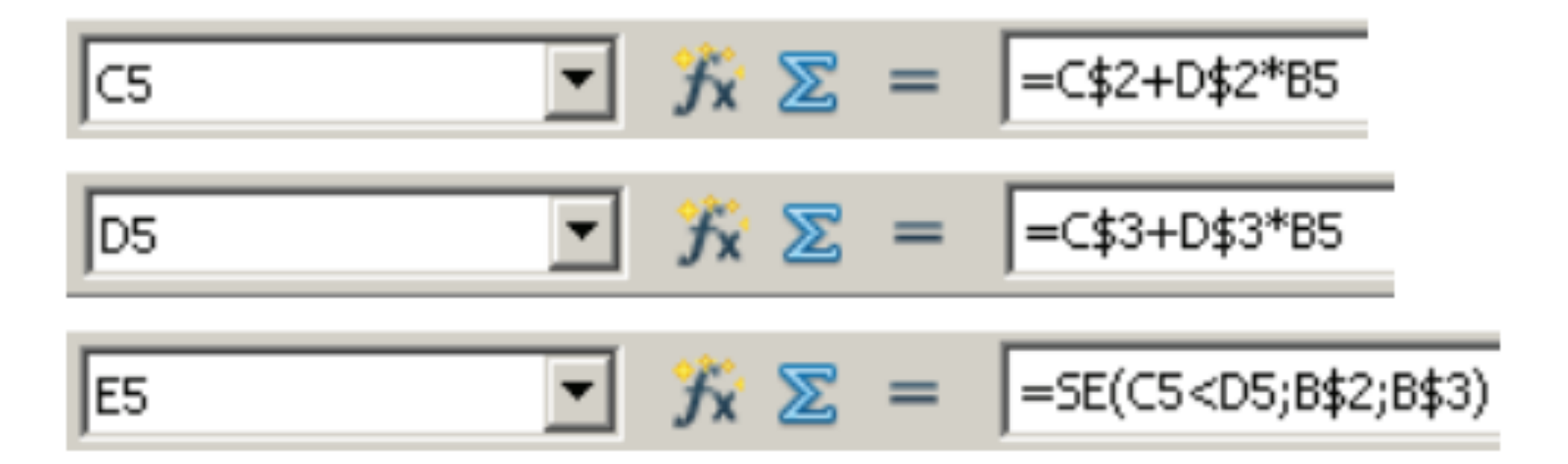

### Amici in vacanza

- . "L'informatico" del gruppo viene "sollecitato" per gestire le spese della vacanza.
- La soluzione adottata è la seguente:
	- **versamento** in cassa comune di una quota iniziale;
	- **effettuazione spese** prendendo soldi dalla cassa comune ed eventualmente aggiungendo soldi mancanti;
	- **ripartizione** debiti/crediti finali.

### Amici in vacanza

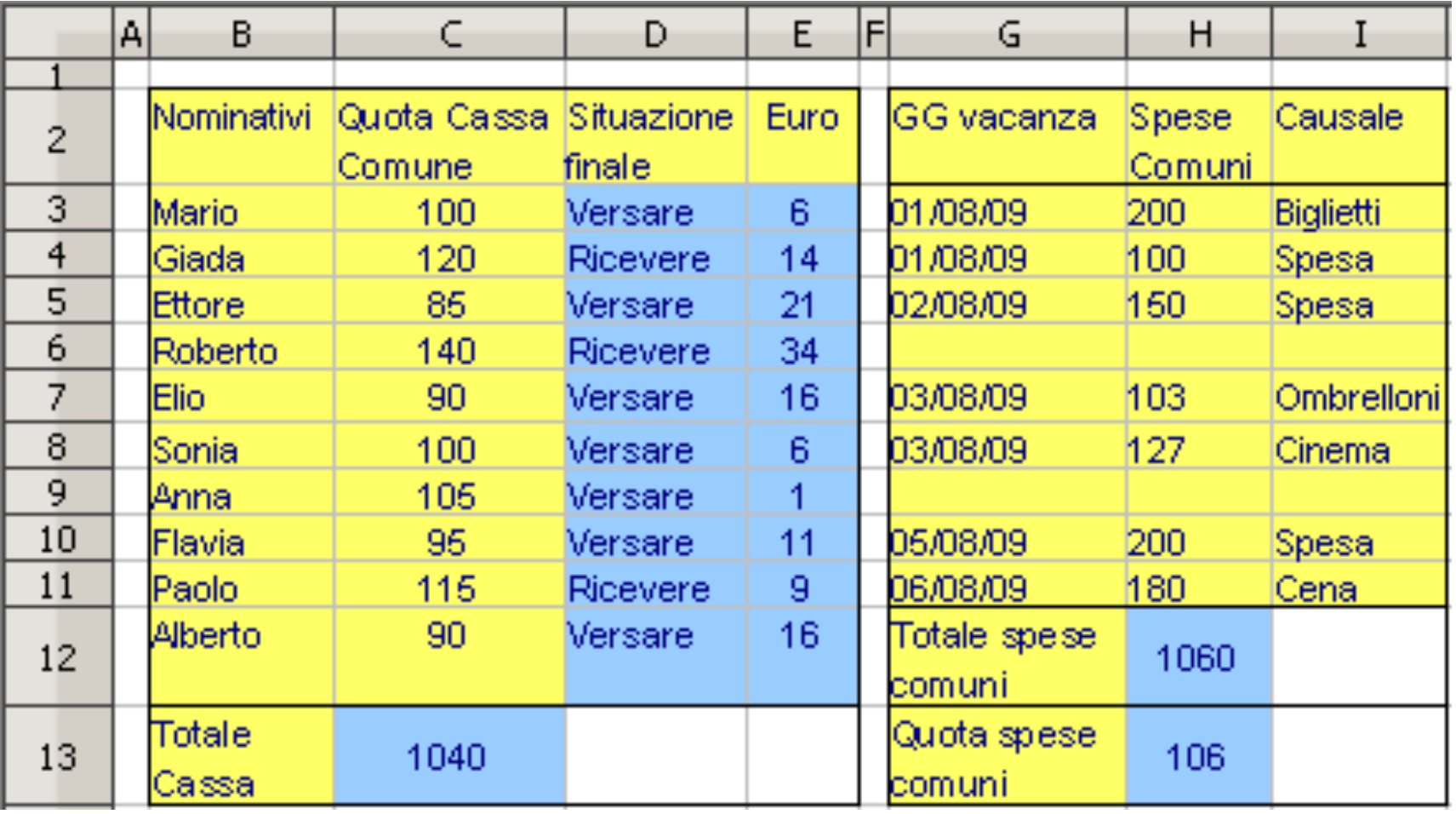

### Amici in vacanza

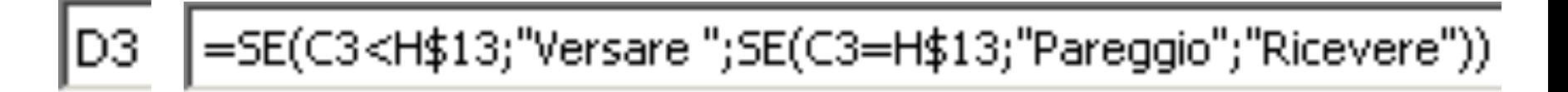

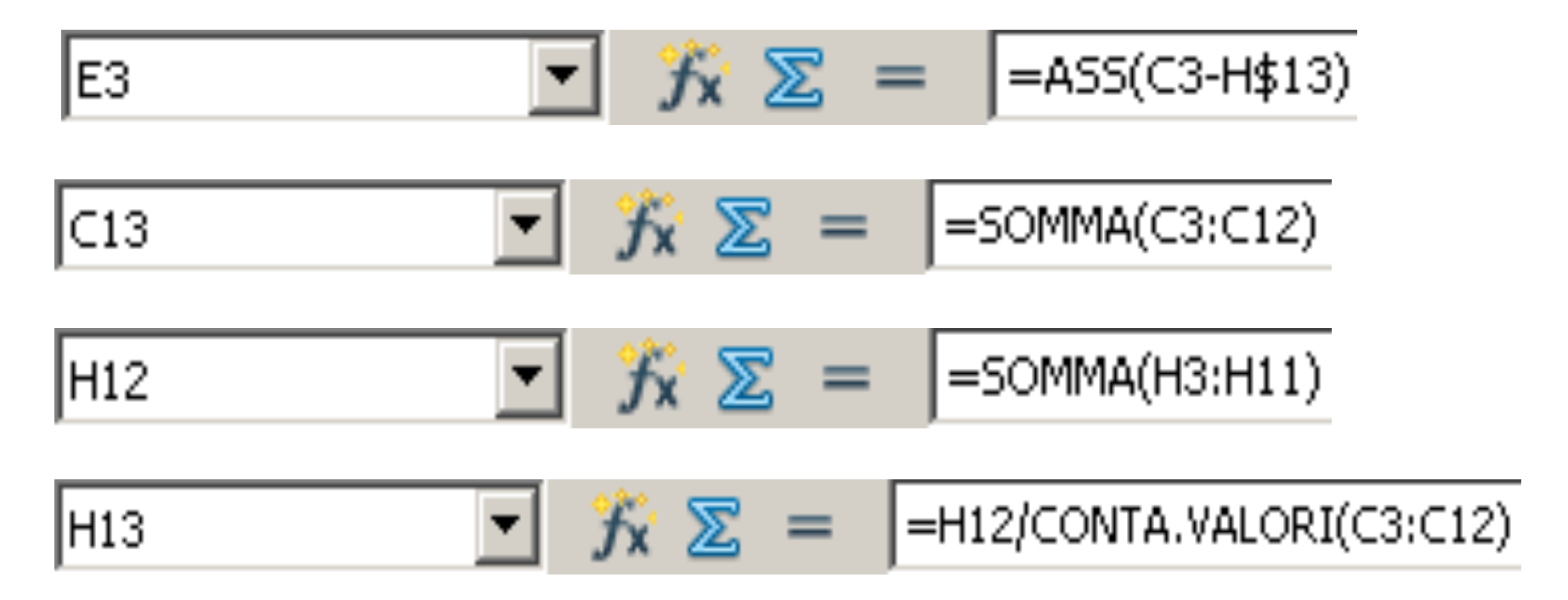

## Operatori logici

- 
- $\textbf{AND}(\text{ val}_1; \text{ val}_2; ...)$ <br>
 Restituisce l'AND logico dei parametri<br>
 Es: AND( 2>1; 3<=3; 4=4 ) vale "vero"
	-
- 
- NOT( val ) Restituisce la negazione del parametro Es: NOT( 4>2 ) vale "falso"
	-
- 
- **OR( val\_1; val\_2; ... )**<br>- Restituisce l'"or" logico dei parametri<br>- Es: OR( 2>1; 4=3; 30/2 = 3 ) vale "falso"
	-
- 
- TRUE()<br>- Restituisce il valore logico "vero"
- 
- FALSE()<br>- Restituisce il valore logico "falso"

- . Riconsideriamo il calcolo dei voti appena visto, ma rendiamolo più corretto
- . La colonna "Voto Finale" deve contenere:
	- La media pesata dei voti, se lo studente ha ottenuto >= 18 in CIASCUN modulo
	- La stringa "Respinto" se lo studente ha ottenuto un voto inferiore a 18 in almeno uno dei moduli

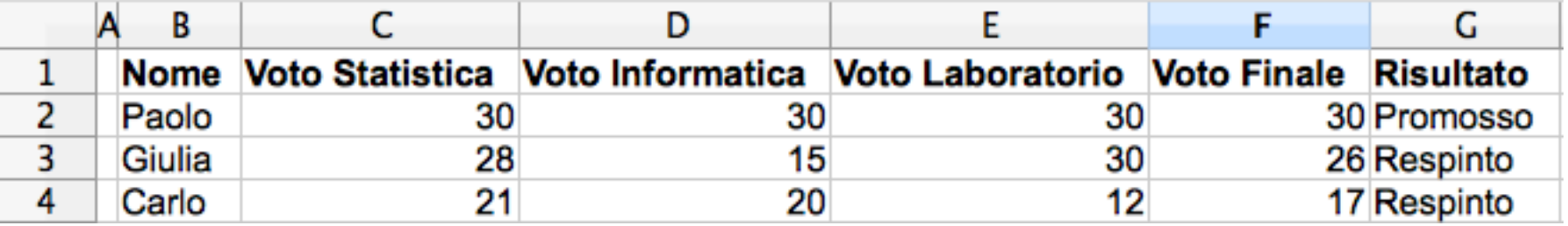

# Funzione COUNTIF()

- . COUNTIF(regione; "condizione")
	- Restituisce il numero di celle all'interno della regione data che soddisfano la condizione descritta (come stringa) come secondo parametro
- Esempio:
	- COUNTIF(A1:A4; A5) restituisce il numero di celle della regione A1:A4 il cui valore è uguale a quello contenuto in A5
	- COUNTIF(A1:A4; ">=18") restituisce il numero di celle della regione A1:A4 che contengono un valore >= 18
	- COUNTIF(A1:A4; ">=" & A5) restituisce il numero di celle della regione A1:A4 il cui valore è >= del valore della cella A5

### Esercizio – Formule

```
Risultato = 
 IF( 
  AND( 
  F2>=18,COUNTIF( C2:E2, ">=18" ) = 3 
   ), 
  "Promosso", 
  "Respinto" 
)
```
- La LENE S.p. A fornisce energia elettrica secondo due tipi di contratti
	- **Contratto 1**: Il costo dell'energia elettrica varia in base alla fascia oraria di utilizzo. Durante la fascia F1, il costo è € 0.1 al kW; durante la fascia F2 il costo è € 0.08 al kW. È prevista una quota fissa mensile di € 20.00 (indipendentemente dal consumo)
	- **Contratto 2**: Per un consumo mensile minore o uguale a 80 kW, si pagano complessivamente € 50.00; per ogni kW eccedente, si pagano € 0.1 al kW (oltre ai 50.00 euro di cui sopra).
- Definire un foglio calc che consenta di calcolare il costo mensile per i due contratti, dati il numero di kW in fascia F1 e in fascia F2

#### Una possibile soluzione

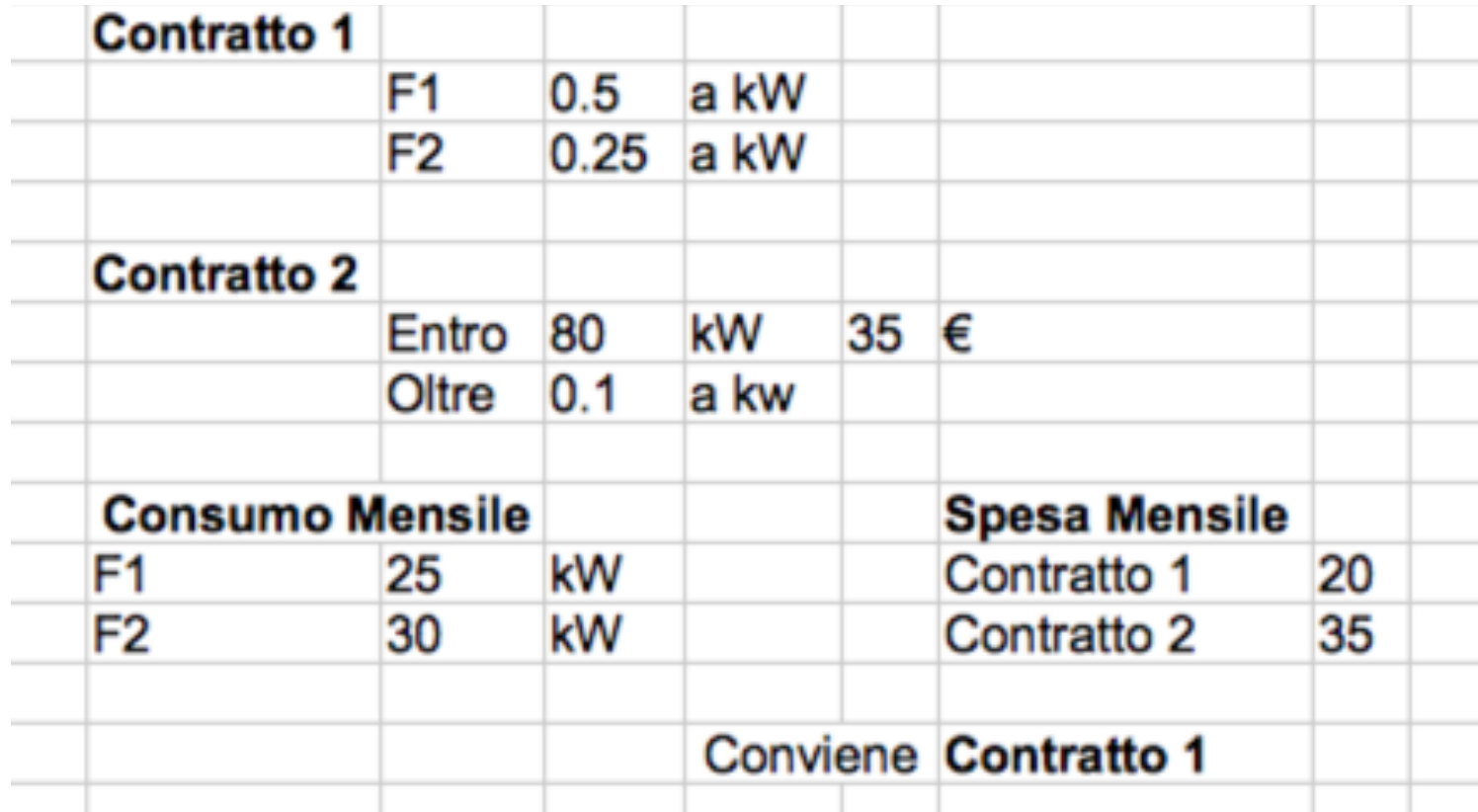
#### Esercizio – Formule

```
Contratto 1 = D11*E3+D12*E4 
Contratto 2 = IF( 
               D11+D12 < E7,
                G7, 
                G7 + ( D11+D12-E7 ) * E8 
             ) 
Conviene = IF ( I11>I12, H12, H11 )
```
#### Esercizio – Formule

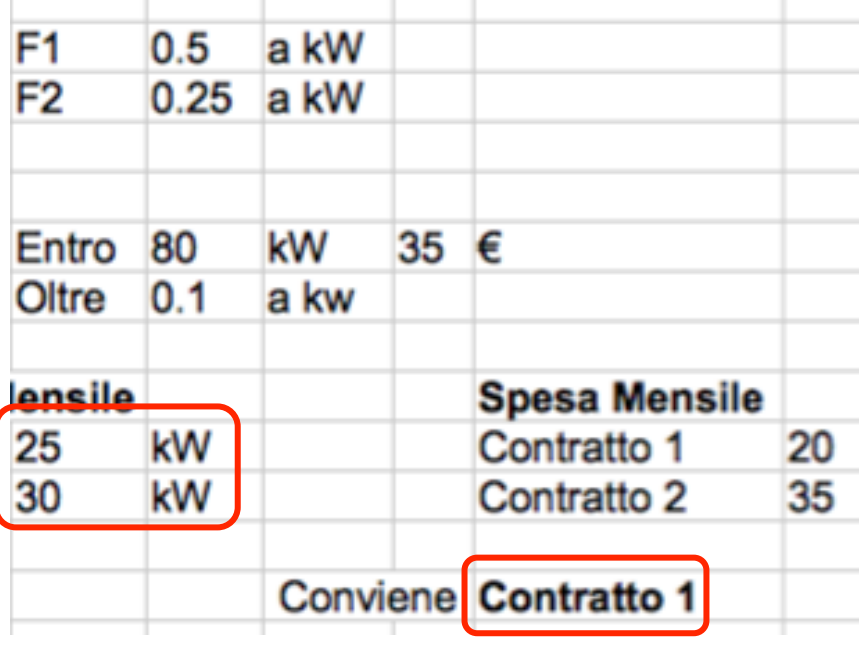

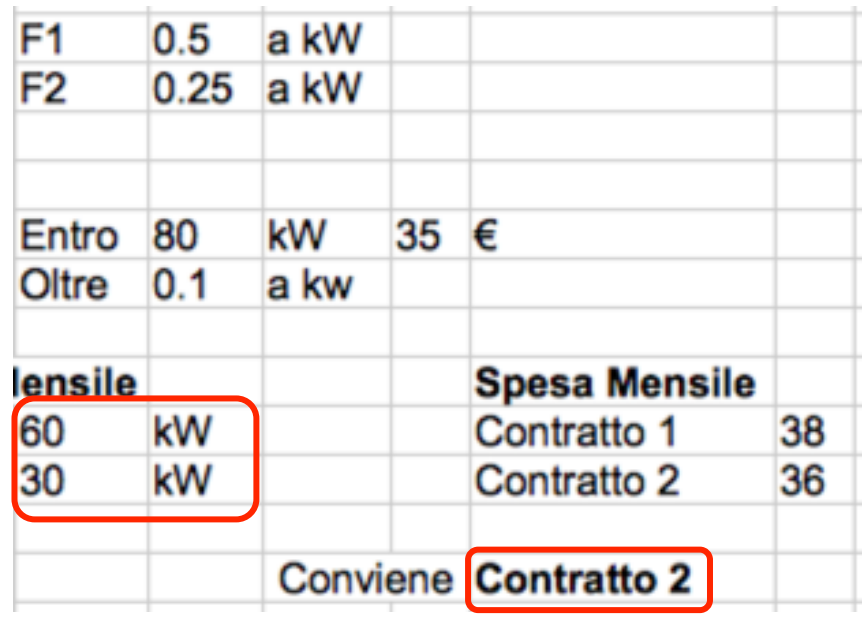

- Apriamo il file "temperature.odc"
	- Prima colonna: giorno
	- Seconda colonna: Temperatura minima
	- Terza colonna: Temperatura massima

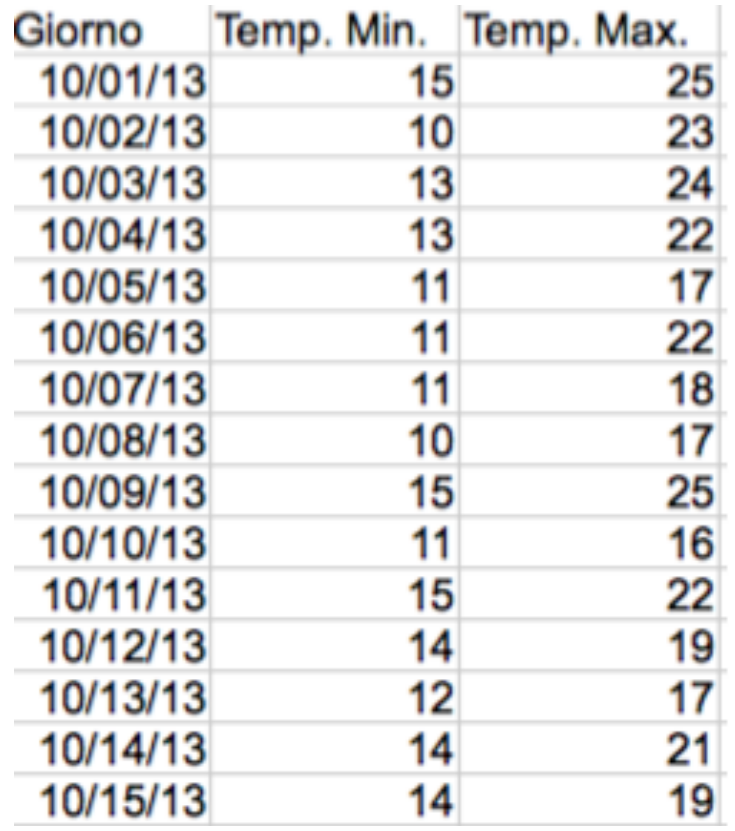

- Aggiungiamo una legenda sulla prima riga
- $\bullet$  Dato che la stringa (C) viene automaticamente sostituita con ©; occorre disabilitare l'autocorrezione in

Tools -> AutoCorrect Options

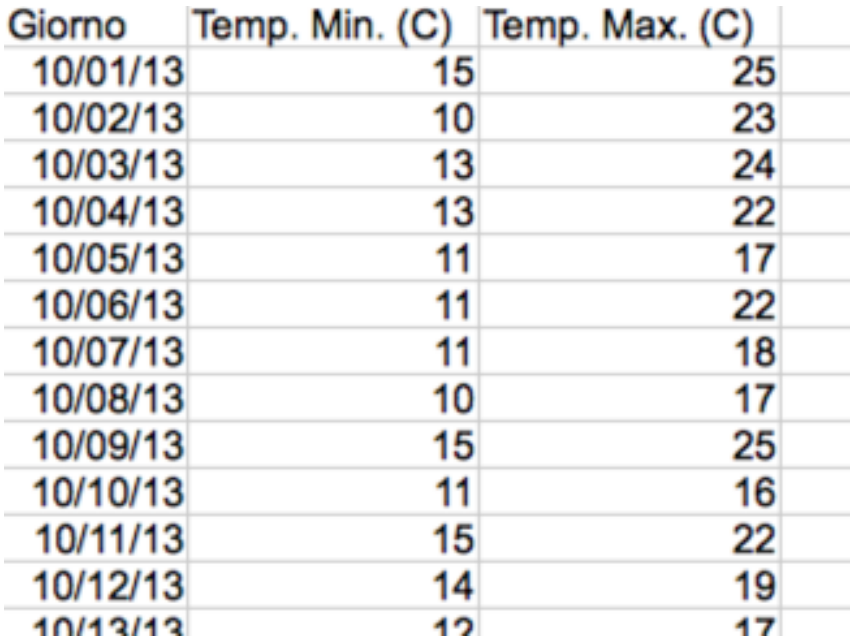

- Selezionare le tre colonne
- . Insert -> Chart

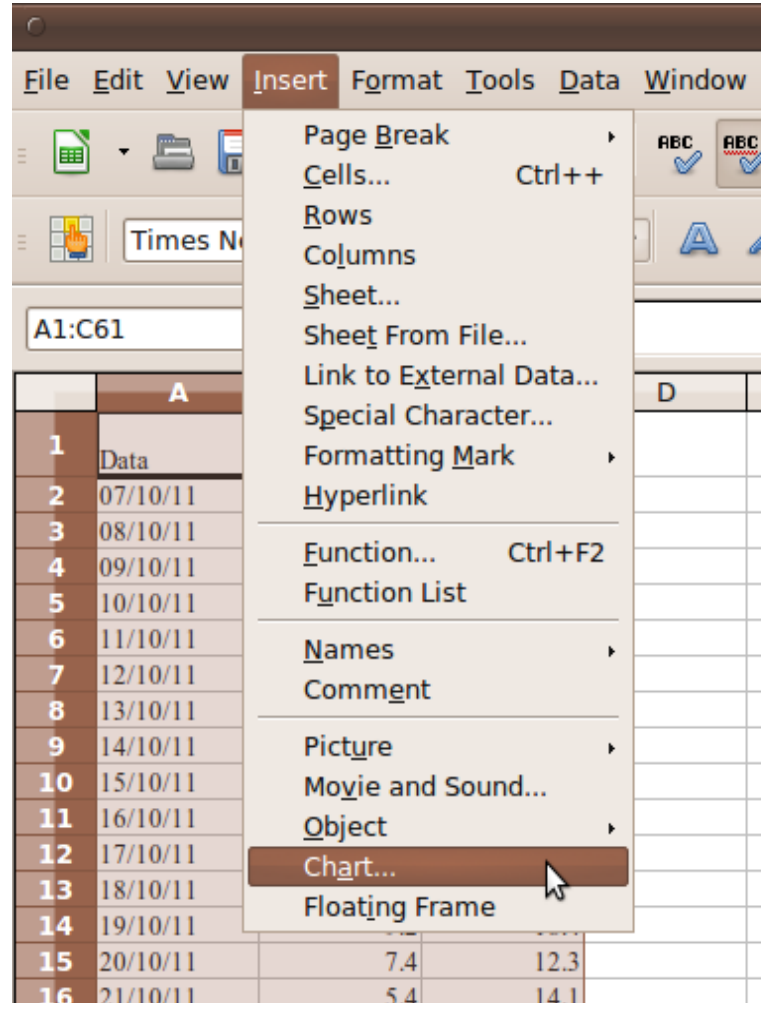

LibreOffice Calc 77

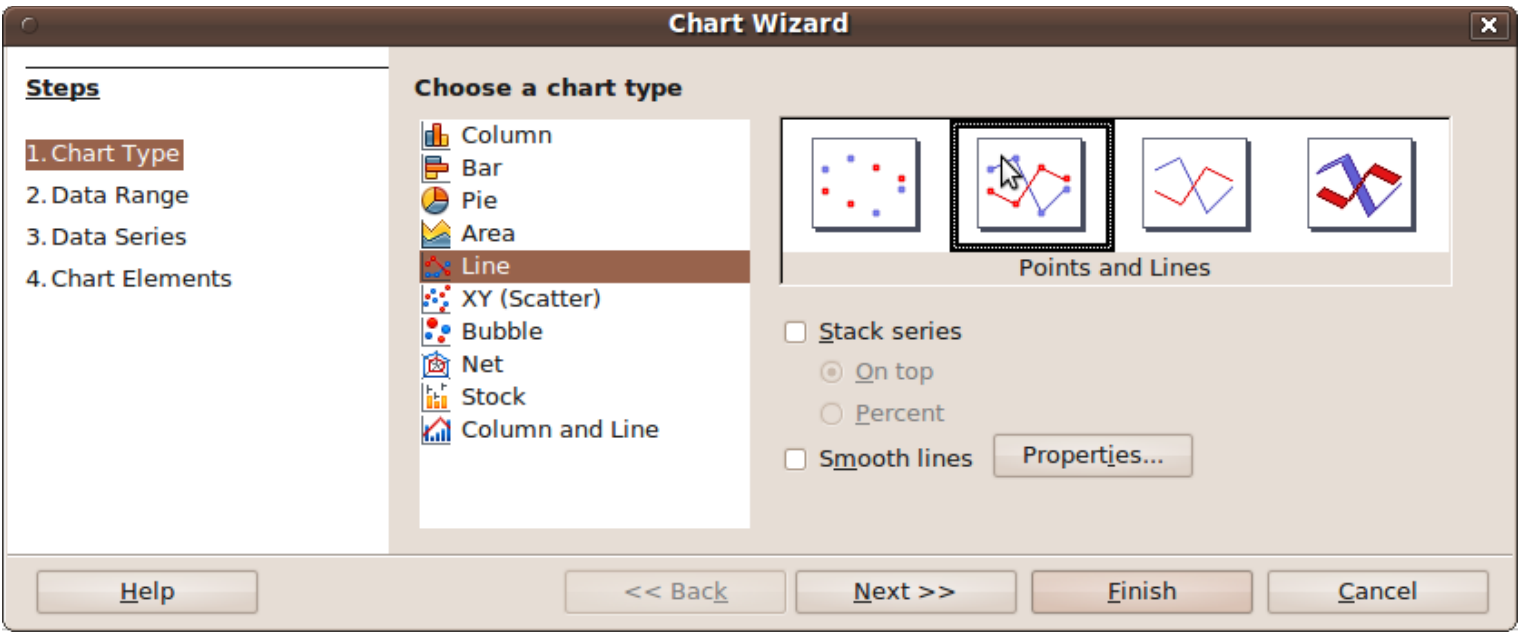

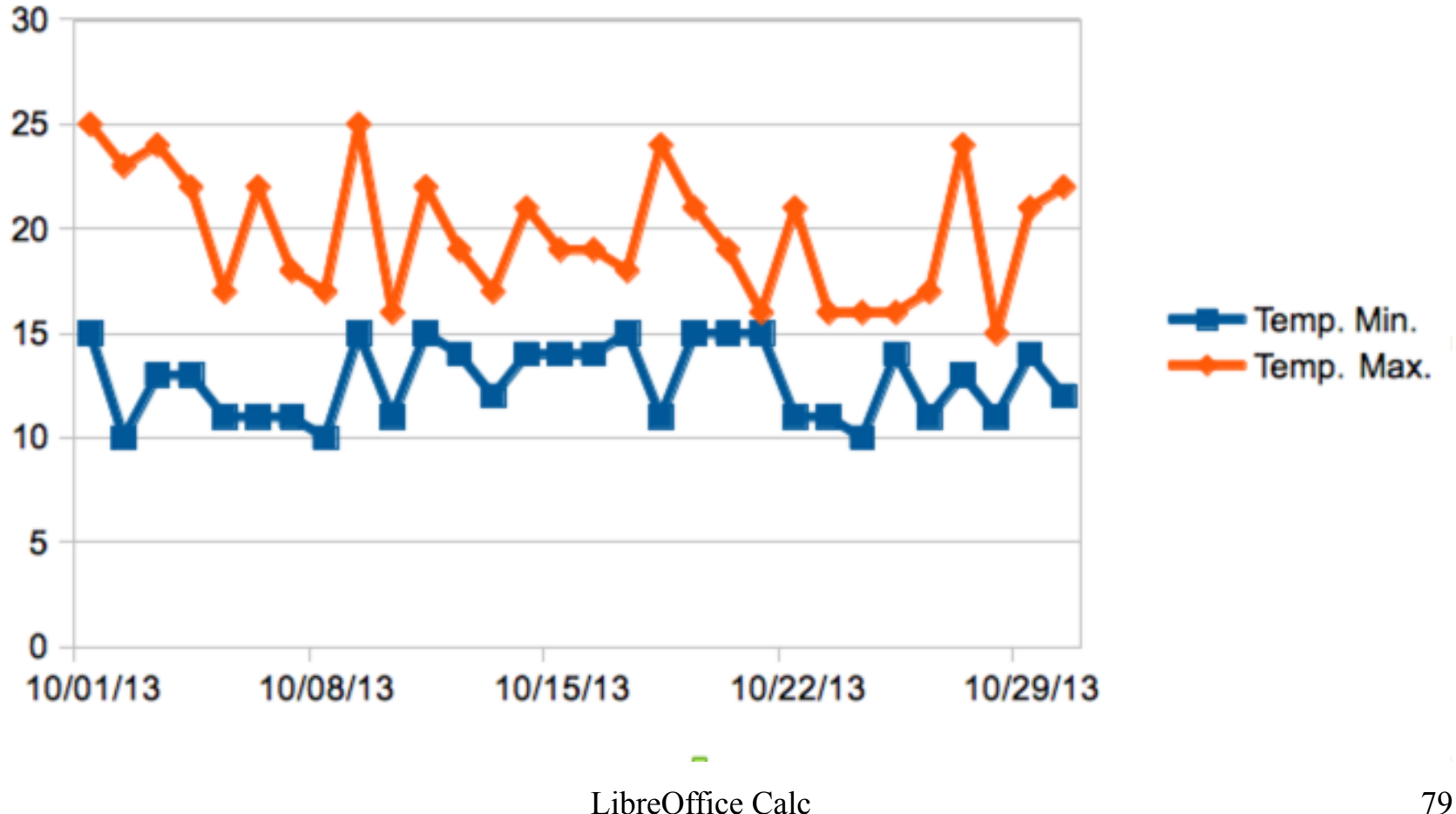